#### **ФЕДЕРАЛЬНОЕ АГЕНТСТВО СВЯЗИ**

#### **Федеральное государственное образовательное бюджетное учреждение высшего профессионального образования «САНКТ-ПЕТЕРБУРГСКИЙ ГОСУДАРСТВЕННЫЙ УНИВЕРСИТЕТ ТЕЛЕКОММУНИКАЦИЙ им. проф. М. А. БОНЧ-БРУЕВИЧА»**

**\_\_\_\_\_\_\_\_\_\_\_\_\_\_\_\_\_\_\_\_\_\_\_\_\_\_\_\_\_\_\_\_\_\_\_\_\_\_\_\_\_\_\_\_\_\_\_\_\_\_\_\_\_\_\_\_\_\_\_\_\_\_\_\_\_**

**С. Д. Бороненко О. Ю. Ильяшенко С. В. Хорошенко**

# **ИНФОРМАЦИОННЫЕ ТЕХНОЛОГИИ**

# **ОБРАБОТКА ТЕКСТОВОЙ ИНФОРМАЦИИ**

**Методические указания к выполнению лабораторных работ**

# $C\Pi6$   $\Gamma \mathrm{VT}))$

**САНКТ-ПЕТЕРБУРГ 2013**

#### Рецензент

кандидат технических наук, доцент кафедры ЗСС СПбГУТ *Волкогонов В. Н.* 

*Рекомендованы к печати редакционно-издательским советом университета*

**Бороненко С. Д.** 

Б83 Информационные технологии. Обработка текстовой информации: методические указания к выполнению лабораторных работ / С. Д. Бороненко, О. Ю. Ильяшенко, С. В. Хорошенко; СПбГУТ. – СПб., 2013. – 44 с.

Содержат указания к лабораторным работам по дисциплине «Информационные технологии», в которой студенты приобретают практические навыки и умения в технике использования инструментария обработки текстовой информации, применения различных методик использования конкретных техник для достижения заданных параметров информационного преобразования в рамках ограничений предметной области, сравнительных оценок эффективности информационных технологий.

Предназначены для студентов, обучающихся по направлениям подготовки бакалавров ФГОС ВПО III 211000 «Конструирование и технология электронных средств», 201000 «Биотехнические системы и технологии», 220700 «Автоматизация технологических процессов и производств».

> **УДК 004(077) ББК 32.973я73**

© Бороненко С. Д., Ильяшенко О. Ю., Хорошенко С. В., 2013

 Федеральное государственное образовательное бюджетное учреждение высшего профессионального образования «Санкт-Петербургский государственный университет телекоммуникаций им. проф. М. А. Бонч-Бруевича», 2013

#### **Лабораторная работа 1**

#### **ИЗУЧЕНИЕ ТРАДИЦИОННЫХ ТЕХНОЛОГИЙ ФОРМАТИРОВАНИЯ ТЕКСТОВОЙ ИНФОРМАЦИИ**

**Цель лабораторной работы:** изучение традиционных технологий форматирования текстовой информации (ТТ), в основе которых лежит в основном использование визуализированных команд обработки текстовой информации.

#### **Задачи:**

оценить трудоемкость процесса форматирования документа с использованием традиционной технологии форматирования;

оценить возможности использования традиционной технологии форматирования документов в зависимости от параметров, изменяемых в базовом документе.

**Технология (греч. Techne – искусство + Logos – учение)** включает в себя методы, приемы, режим работы, последовательность операций и процедур, она тесно связана с применяемыми средствами, оборудованием, инструментами, используемыми материалами.

**Компьютерные информационные технологии** включают методы, приемы, режим работы, последовательность операций и процедур, связанных с использованием компьютеров и программного обеспечения

**Традиционная технология (ТТ)** форматирования текста предусматривает маркирование текстовых областей и применение к ним известных команд форматирования (изменение параметров шрифта, абзаца и др.).

#### **Форматирование простого документа с помощью традиционной технологии**

Простые по структуре документы имеют ограниченный набор форматов абзацев, не имеют разделов, сложных иерархически нумерованных абзацев, сложных по структуре объектов типа таблица. К таким документам относятся, например, профессиональные документы типа заявление, служебные и докладные записки, акты выполненных работ, не содержащие таблиц и т. д.

**Задание 1.** Выполните форматирование документа **ЗаявлениеЧерновик.doc**, используя стандартные команды форматирования абзацев средствами MS Word (табл. 1, рис. 1): для каждого абзаца требуется применить соответствующее форматирование.

1. Просмотрите внешний вид документа **ЗаявлениеЧерновик.doc**, сравните его с документом, представленным на рис. 2 (или **образец 1**).

Таблица 1

#### Соответствие реквизитов документа «Заявление» и содержания форматируемого текста

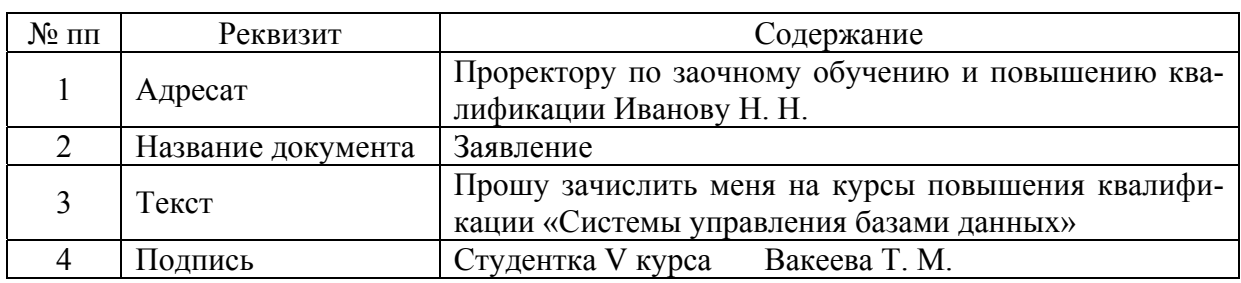

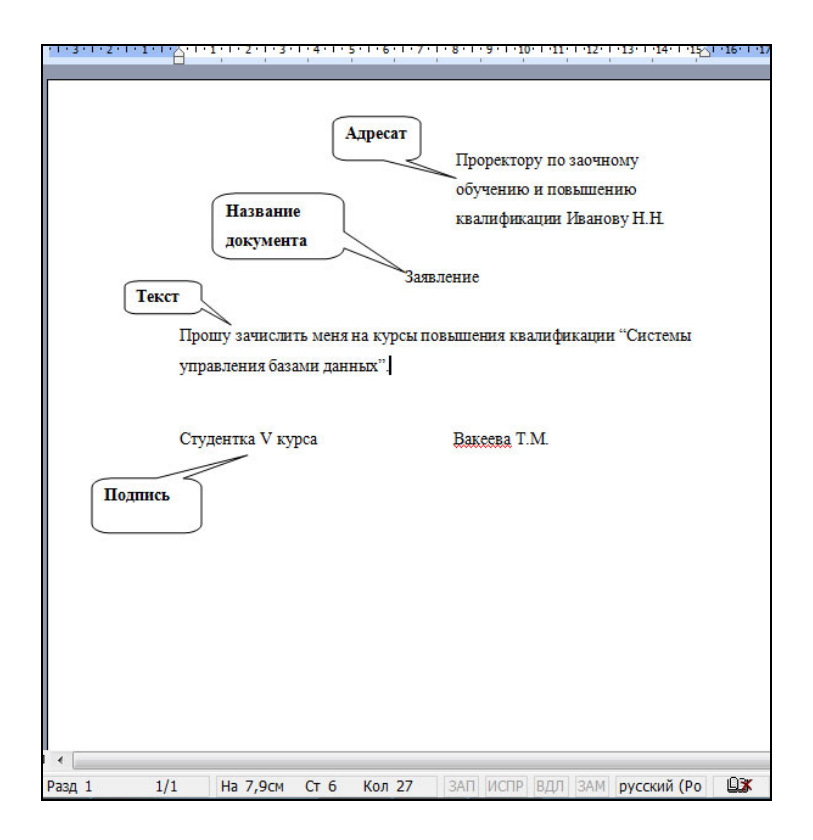

Рис. 1. Соответствие реквизитов документа «Заявление» и содержания форматируемого текста

2. Измените параметры абзацев в документе **ЗаявлениеЧерновик.doc**, указанных в табл. 1, так, чтобы результат совпадал с внешним видом документа, представленного на рис. 2:

выполните позиционирование в пределах абзаца, к которому будет применено форматирование;

вызовите диалоговое окно Абзац (для Office 2003 выполните команду Формат $\rightarrow$ Абзац): для версий Office 2007, Office 2010, Office 2013 следует открыть вкладку ГЛАВНАЯ и затем в группе Абзац открыть диалоговое окно Абзац;

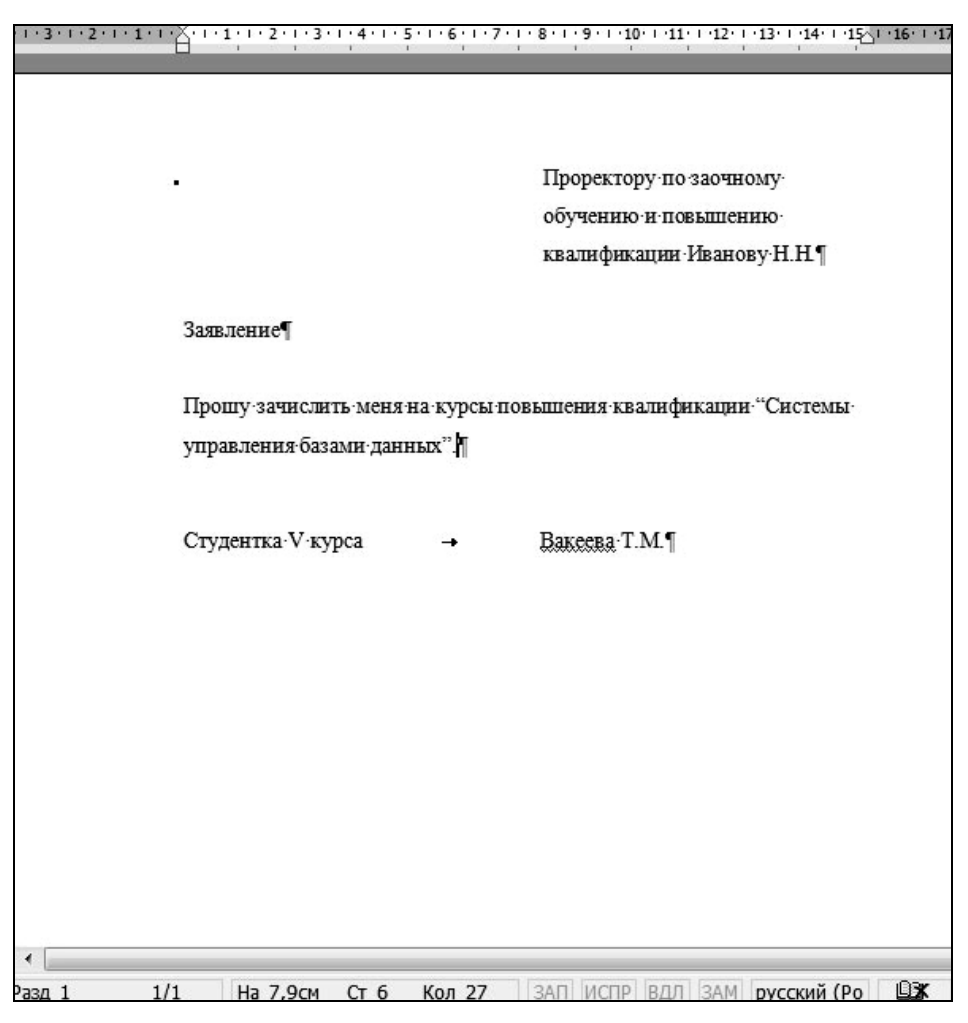

Рис. 2. Структура документа Заявление 1

• выполните необходимые изменения значений параметров абзацев для приведения документа к виду, указанному в образце 1 (рис. 2). Например, для абзаца Адресат установите значения (см. рис. 2, табл. 2):

- отступ слева 8 см;

- межстрочный интервал - полуторный;

- интервал после абзаца - 24 пт;

Замечание. Всем абзацам, указанным в табл. 1, задайте шрифт Times New Roman, размер (кегль) 14 пт.

3. Сохраните созданный документ, задайте файла ИМЯ ФИО Заявление ТТ 1.doc

4. Аналогично создайте последовательно еще 7 документов (см. образцы заявлений 2-8, приведенных на рис. 3). Предварительно проанализируйте, какие параметры исходного документа ЗаявлениеЧерновик.doc требуется изменить в имеющихся абзацах (табл. 1), чтобы привести каждый документ в соответствие с образцом, представленным на рис. 3.

5. Сохраните документы созданные  $\mathbf{c}$ именами ФИО Заявление ТТ 2.doc ... ФИО Заявление ТТ 8.doc.

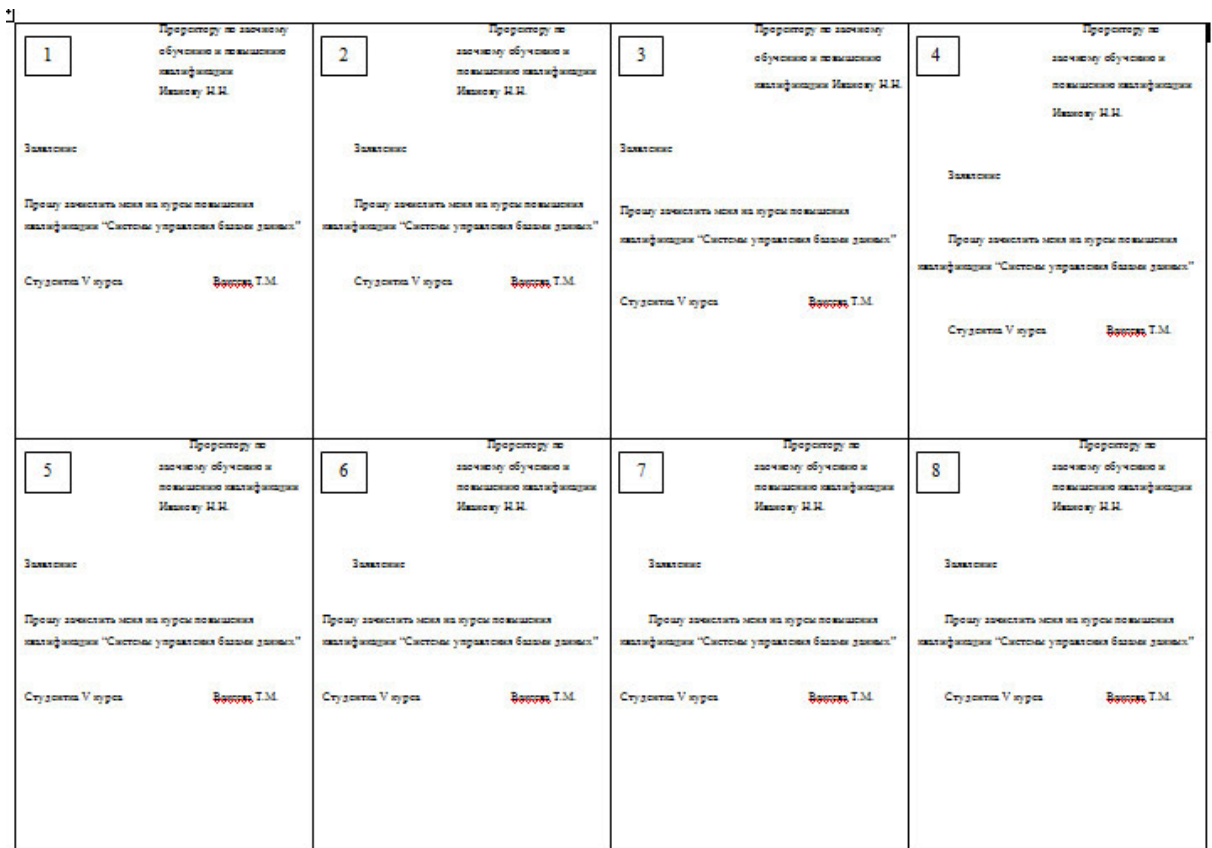

Рис. 3. Образцы документов Заявление 1, …, Заявление 8

**Задание 2.** Создайте отчет по выполнению лабораторной работы 1 **ФИО\_ЗаявлениеТТ\_отчет.doc**: заполните 8 таблиц согласно 8 вариантам созданных документов. Образец заполнения (для документа **ФИО\_Заявление\_ТТ\_1.doc** приведен в табл. 2.). Параметры, которые не требовали изменений при задании параметров шрифтов и абзацев, в таблицу также вносятся. Параметры абзацев документов, которые были изменены в процессе форматирования документа, в таблице отметьте заливкой серого цвета.

Отчет должен содержать следующие разделы:

1. Титульный лист (образец представлен в Приложении 1).

2. Основная часть:

 цель работы: указать основную цель выполнения лабораторной работы;

ход работы: охарактеризовать порядок выполнения работы;

 результаты выполнения работы: представить в виде заполненных таблиц (схем, графиков, если это необходимо);

 выводы по лабораторной работе: должны содержать обобщения, аргументацию результатов выполнения работы.

3. Приложение (результат форматирования одного из 8 документов).

Параметры абзацев документов, трудоемкость форматирования документа (число команд, мин)

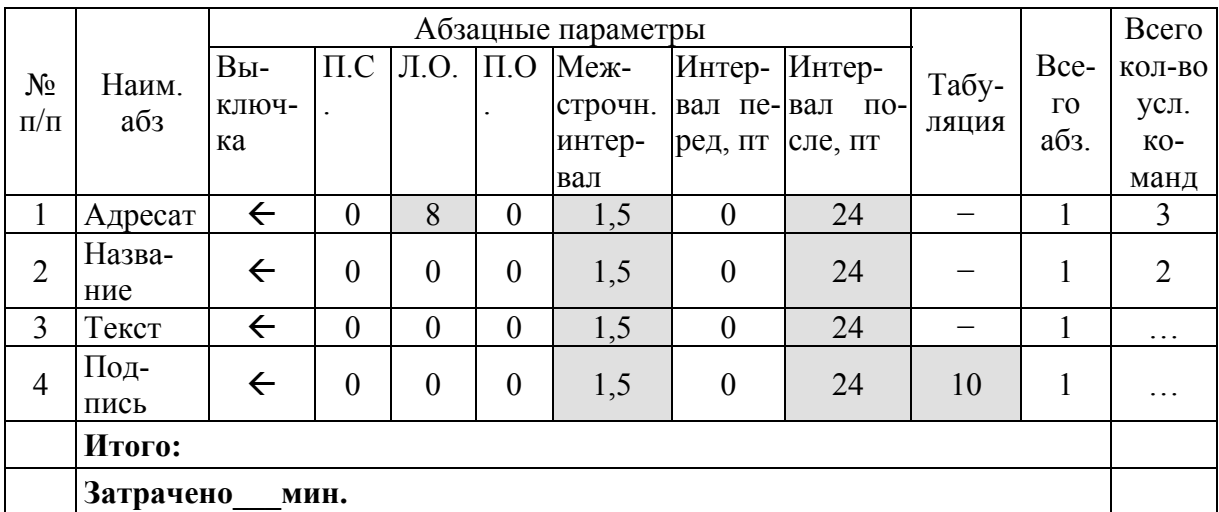

Заявление 1 (выполнено на основе документа ЗаявлениеЧерновик.doc)

Заявление 8 (выполнено на основе документа...)

Замечание. В качестве единицы оценки затрат на форматирование была выбрана условная команда (УК), объединяющая все манипуляции пользователя, направленные на изменение одного из параметров формата абзаиа:

- 1. Выключка (Вк) абзаца.
- 2. Первая строка (ПС) абзаца.
- 3. Левый отступ (ЛО).
- 4. Правый отступ (ПО).
- 5. Межстрочный интервал (МИ).
- 6. Интервал перед (ИП) абзацем.
- 7. Интервал после (ИС) абзаца.
- 8. Табуляция (Т).

#### Условные обозначения:

Вк (выключка): тип выравнивания ( $\leftarrow$ по левому краю,  $\leftrightarrow$  по центру,  $\rightarrow$ по правому краю,  $\equiv$  по ширине)

ПС (первая строка): отступ (например, +1 см), выступ (например,  $-1$  cm), or cyter (0)

ЛО (отступ слева): указывается позиция отступа (в см)

ПО (отступ справа): указывается позиция отступа (в см)

МИ (межстрочный интервал, пт.)

ИП (интервал перед абзацем, пт.)

ИПс (интервал после абзаца, пт.)

#### **Лабораторная работа 2**

#### **ИЗУЧЕНИЕ ТЕХНОЛОГИЙ ФОРМАТИРОВАНИЯ ТЕКСТОВОЙ ИНФОРМАЦИИ НА ОСНОВЕ СТИЛЕЙ**

**Цель лабораторной работы**: изучение технологий форматирования текстовой информации, в основе которых лежит использование стилей абзаца (ФОС).

Частными задачами при этом являются:

1) изучить ограничения предметной области, связанной с обработкой текстовой информации и форматированием сложных по структуре текстовых документов;

2) изучить технику использования стилей абзацев текстовых процессоров;

3) сформировать умения расчета параметров стилей как элемента методики ФОС;

4) сформировать умения задавать структуру документа с помощью разрывов разделов на текущей странице;

5) изучить способы оценки эффективности ФОС сложных по структуре документов;

6) сформировать умения составить отчет по лабораторной работе в соответствии с требованиями.

#### **2.1. Исследование возможностей связанных стилей**

Требуется оценить возможности связанных стилей в зависимости от:

типа модели, лежащей в основе построения иерархии стилей;

параметров, изменяемых в базовом стиле.

**Стиль** – набор параметров форматирования, который применяют к тексту документа, чтобы быстро изменить его внешний вид. Стили позволяют одним действием применить сразу всю группу атрибутов форматирования.

#### **Стили оформления:**

- стиль абзаца;
- стиль символа (знака).

Работа со стилями основана на *технологии связанности стилей (иерархия стилей)*.

#### **Задание 1. Анализ образцов документов № 1–4.**

1. Проанализируйте образцы документов 1–4, представленных на рис. 4.

| 1 <sup>1</sup>                                                                              | Проректору-по-заочному-<br>обучению и повышенно-<br>квалификации -<br>Иванову Н.Н. | Проректору-по-<br>2 <sub>1</sub><br>заочному обучению и-<br>повышению квалификации -<br>Иванову Н.Н. | Проректору по заочному<br>3 <sup>7</sup><br>обученно и повышенно-<br>квалификации +<br>Иванову Н.Н. | Проректору по-<br>41<br>заочному обученно и-<br>повышению квалификации -<br>Иванову Н.Н. |  |
|---------------------------------------------------------------------------------------------|------------------------------------------------------------------------------------|----------------------------------------------------------------------------------------------------|----------------------------------------------------------------------------------------------------|------------------------------------------------------------------------------------------|--|
| Заявление                                                                                   |                                                                                    | Заявление                                                                                            | Заявление                                                                                           | Заявление                                                                                |  |
| Прошу-зачислить меня на курсы повышения-<br>квалификации "Системы управления базами данных" |                                                                                    | Прошу-зачислить меня на курсы повышения-<br>квалификации "Системы управления базами данных"          | Прошу зачислить меня на курсы повышения                                                             | Прошу зачислить меня на курсы повышения-                                                 |  |
| Студентка V-курса                                                                           | Вакеева Т.М.<br>$\rightarrow$                                                      | Студентка V курса<br>Бакеева Т.М.<br>$\rightarrow$                                                   | квалификации "Системы управления базами данных"                                                     | квалификации "Системы управления базами данных "                                         |  |
| $\alpha$                                                                                    |                                                                                    | ä                                                                                                    | Студентка V-курса<br>Вакеева-Т.М.<br>$\rightarrow$<br>¤                                             | Студентка V-курса<br>Бакеева Т.М.<br>$\rightarrow$<br>ø                                  |  |
|                                                                                             |                                                                                    |                                                                                                    |                                                                                                    |                                                                                          |  |

Рис. 4. Образцы документов 1–4

Для документов № 1–4 можно определить набор параметров (табл. 3). Таблица 3

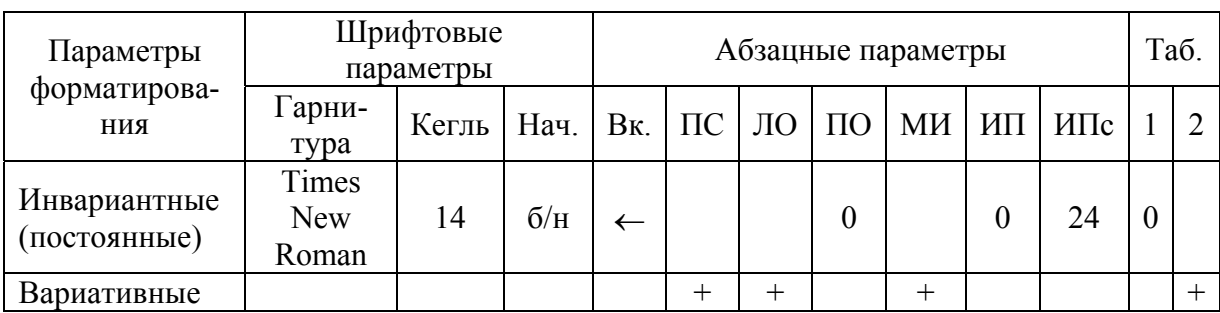

Набор параметров форматирования для документов № 1–4

2. В результате проведенного анализа форматирования документов можно сделать вывод:

1) существует ряд параметров, инвариантных (постоянных) для всех четырех абзацев (табл. 3);

2) существует ряд параметров, *меняющихся одновременно* во всех четырех абзацах (вариативные параметры в табл. 3).

Это позволяет сделать вывод, что при создании системы стилей, обеспечивающих возможность получения этого комплекта документов, целесообразно построить **модель параллельного (одновременного) управления стилями на основе стиля Обычный**. Стиль **Обычный** не используется для непосредственного форматирования, а используется для управления четырьмя стилями, используемыми для форматирования документов.

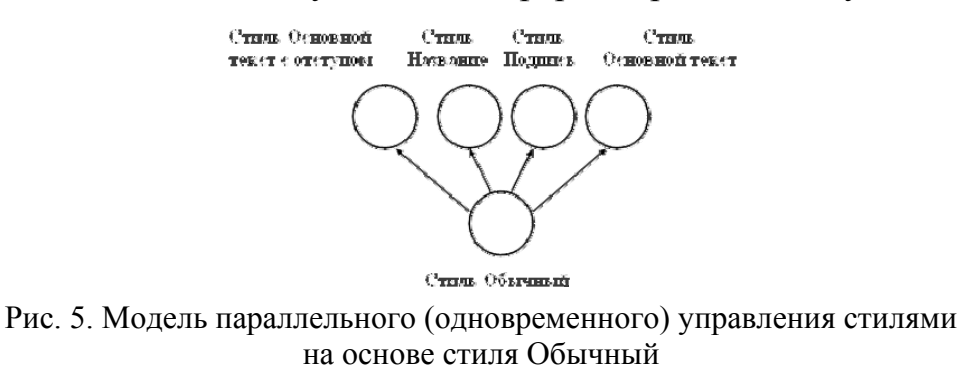

#### Задание 2. Создание иерархии стилей (модель параллельного управления стилями)

#### 1. Откройте документ ЗаявлениеЧерновик.doc.

2. Измените параметры стандартного стиля MS Word Обычный согласно табл. 4.

Таблица 4

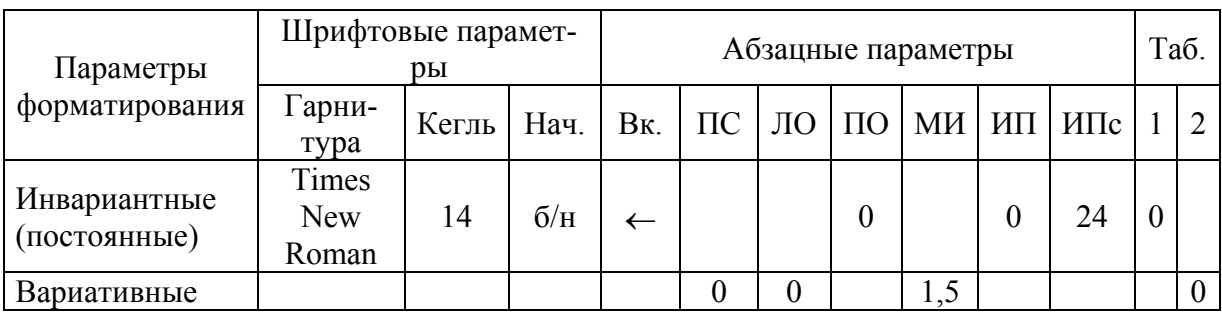

#### Параметры стиля Обычный

3. Измените стиль Основной текст с отступом так, чтобы он был основан на стиле Обычный и результат применения этого стиля к абзацу Адресат совпадал с внешним видом в документе, представленном в образце 1 (рис. 4):

3.1. Выполните позиционирование в пределах абзаца, к которому должен быть применен стиль (абзац Адресат).

3.2. На вкладке ГЛАВНАЯ в разделе Стили откройте информационную панель Стили для просмотра и изменения параметров форматирования стилей.

3.3. Выберите стиль Основной текст с отступом.

3.4. В раскрывающемся списке контекстного меню выбранного стиля выберите команду «Изменить ...».

3.5. В диалоговом окне Изменение стиля установите параметр Основан на стиле: Обычный (рис. 6), откройте список Формат->Абзац (Формат->Шрифт, Формат->Табуляция). Измените требуемые параметры для приведения абзаца Адресат к виду, указанному в образце 1 (рис. 4).

4. Проверьте соответствие внешнего вида абзаца Адресат образцу 1.

5. Аналогично измените стили абзацев реквизитов Название, Основной текст, Подпись так, чтобы:

5.1. Эти стили были основаны на стиле Обычный.

5.2. Результат применения этих стилей к соответствующим абзацам совпадал с внешним видом в документе, представленном в образце 1.

6. Сохраните документ с именем ФИО Заявление ФС 1-1.doc.

получения 7. Проверьте возможность И3 документа ФИО Заявление ФС 1-1. doc образцов документов № 2-4 путем изменения определенных параметров стиля Обычный.

8. Результаты отразите в табл. 5.

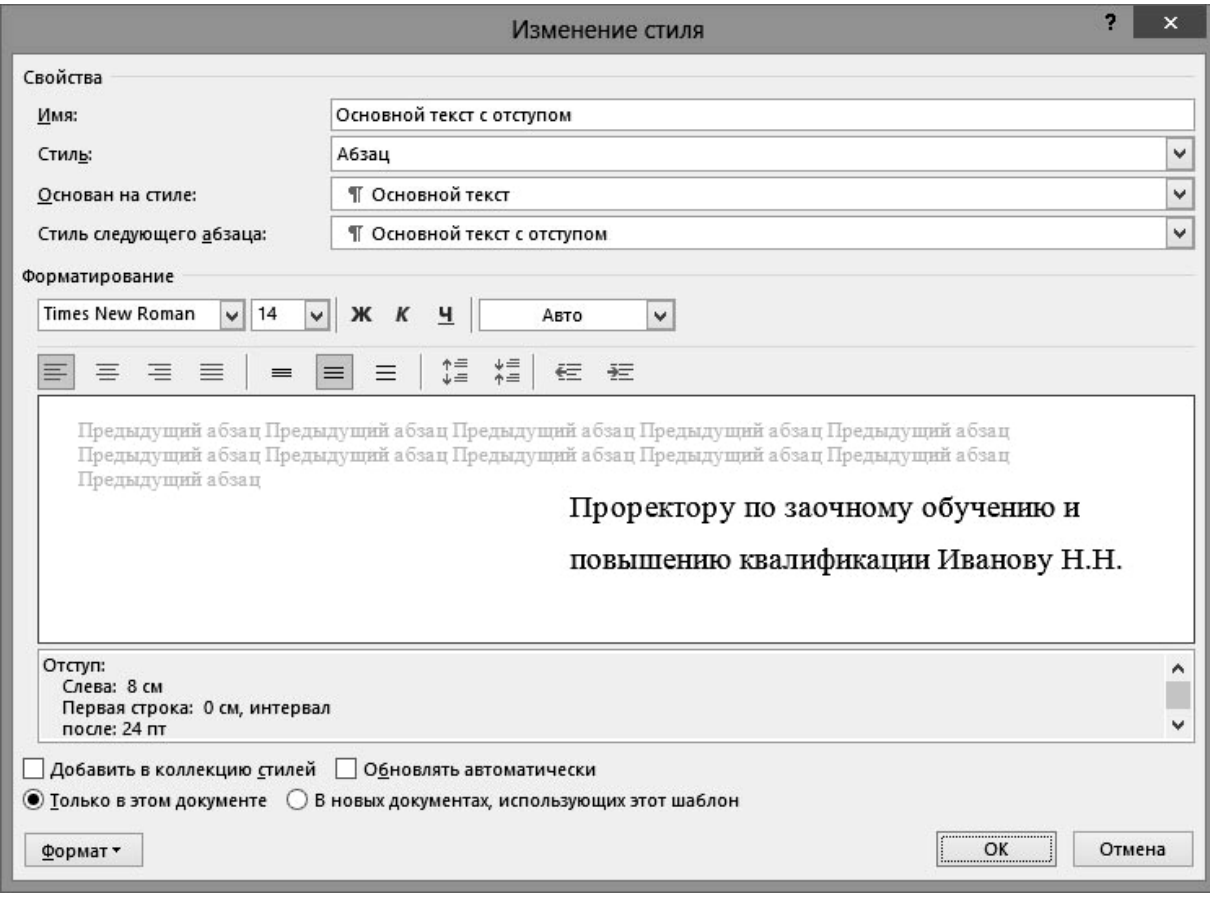

Рис. 6. Диалоговое окно Изменение стиля

#### Таблица 5

Параметры стиля Обычный для документов № 2–4

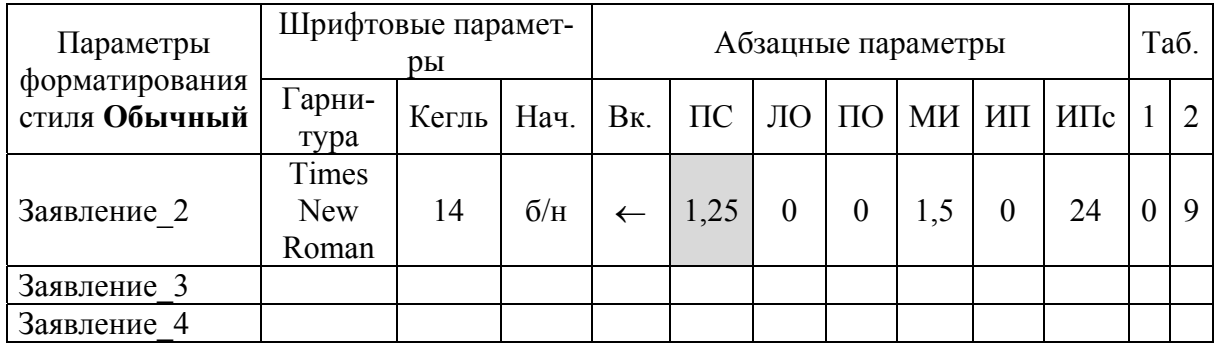

*Замечание*. Заливкой серого цвета отмечен параметр стиля **Обычный**, изменение которого приводит к изменению параметров стилей **Основной текст с отступом, Название**, **Основной текст**, **Подпись.**

#### **Задание 3. Анализ образцов документов № 5–8**

1. Проанализируйте образцы документов № 5–8, представленных на рис. 7.

| 5¶                                                                                          | Проректору по заочному-<br>обучению и повышению-<br>квалификации<br>Иванову Н.Н. | 6 <sup>q</sup>                                                                              | Проректору по-<br>заочному обучению и-<br>повышению квалификации -<br>Иванову-Н.Н. | 7 <sub>1</sub>    | Проректору по-<br>заочному обучению и-<br>повышению квалификации -<br>Иванову Н.Н.          | 8 <sup>q</sup>                                                                                | Проректору по-<br>заочному обучению и-<br>повышению квалификации -<br>Иванову Н.Н. |  |
|---------------------------------------------------------------------------------------------|----------------------------------------------------------------------------------|---------------------------------------------------------------------------------------------|------------------------------------------------------------------------------------|-------------------|---------------------------------------------------------------------------------------------|-----------------------------------------------------------------------------------------------|------------------------------------------------------------------------------------|--|
| Заявление?                                                                                  |                                                                                  | Заявление                                                                                   |                                                                                    | Заявление         |                                                                                             | Заявление                                                                                     |                                                                                    |  |
| Прошу зачислить меня на курсы повышения-<br>квалификации "Системы управления базами данных" |                                                                                  | Прошу-зачислить меня на курсы-повышения-<br>квалификации "Системы управления базами данных" |                                                                                    |                   | Прошу-зачислить меня на курсы-повышения-<br>квалификации "Системы управления базами данных" | Прошу-зачислить меня на курсы повышения-<br>квалификации "Системы управления базами данных "Т |                                                                                    |  |
| Студентка V курса                                                                           | Бакеева Т.М.<br>$\rightarrow$                                                    | Студентка V курса<br>$\rightarrow$                                                          | Бакеева Т.М.                                                                       | Студентка V-курса | Бакеева Т.М.<br>$\rightarrow$                                                               | Студентка V курса                                                                             | Baxeera T.M.                                                                       |  |
| ō                                                                                           |                                                                                  | $\alpha$                                                                                    |                                                                                    | ä                 |                                                                                             | ¤                                                                                             |                                                                                    |  |
|                                                                                             |                                                                                  |                                                                                             |                                                                                    |                   |                                                                                             |                                                                                               |                                                                                    |  |

Рис. 7. Образцы документов № 5-8

Параметры форматирования для документов № 5-8

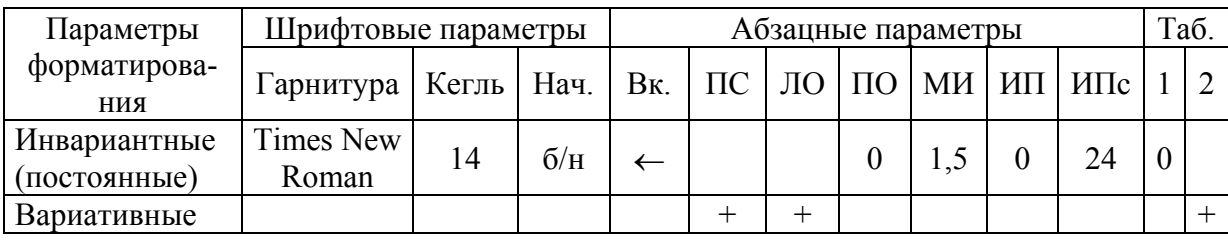

2. Для документов № 5-8 можно определить набор параметров (табл. 6).

В результате проведенного анализа форматирования документов № 5-8 можно сделать вывод:

1) существует ряд параметров, инвариантных (постоянных) для всех четырех абзацев (табл. 6);

2) существует ряд параметров, меняющихся, но не одновременно во всех четырех абзацах (вариативные параметры в табл. 6).

Это позволяет сделать вывод, что при создании системы стилей, обеспечивающих возможность получения этого комплекта документов, целесообразно построить модель последовательного управления стилями на основе стиля Обычный. Стиль Обычный не используется для непосредственного форматирования, а используется для управления четырьмя стилями, используемыми для форматирования документов.

#### Задание 4. Создание иерархии стилей (модель последовательного управления стилями)

1. Откройте документ ЗаявлениеЧерновик.doc.

2. Измените параметры стандартного стиля MS Word Обычный согласно табл. 7.

| Параметры                           | Шрифтовые параметры                                           |    |     | Абзацные параметры |  |  |  |  | Таб. |  |  |
|-------------------------------------|---------------------------------------------------------------|----|-----|--------------------|--|--|--|--|------|--|--|
| форматиро-<br>вания                 | Гарнитура   Кегль   Нач.   Вк.   ПС   ЛО   ПО   МИ   ИП   ИПс |    |     |                    |  |  |  |  |      |  |  |
| Инвариант-<br>ные (посто-<br>янные) | Times New<br>Roman                                            | 14 | 6/H |                    |  |  |  |  | 24   |  |  |
| Вариативные                         |                                                               |    |     |                    |  |  |  |  |      |  |  |

Параметры стиля Обычный

3. Измените стиль Подпись так, чтобы он был основан на стиле Обычный, и результат применения этого стиля к абзацу Подпись совпадал с внешним видом в документе, представленном в образце 5.

4. Аналогично последовательно измените стили Основной текст, Название, Основной текст с отступом так, чтобы была реализована модель последовательного управления стилями, представленная на рис. 7, и peзультат применения этих стилей к соответствующим абзацам совпадал с внешним видом в документе, представленном в образце 5.

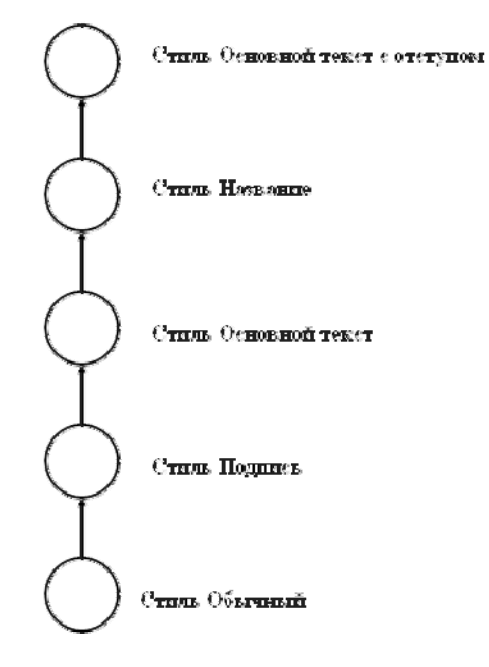

Рис. 8. Модель последовательного управления стилями на основе стиля Обычный

5. Сохраните документ с именем ФИО\_Заявление\_ФС 2-1.doc.

получения 6. Проверьте возможность **ИЗ** документа ФИО Заявление ФС 2-1. doc образцов документов № 6-8 путем изменения определенных параметров стиля, на котором основан изменяющийся стиль.

7. Результаты для образца 6 приведены в табл. 8.

Параметры стиля Обычный для документов № 5-8

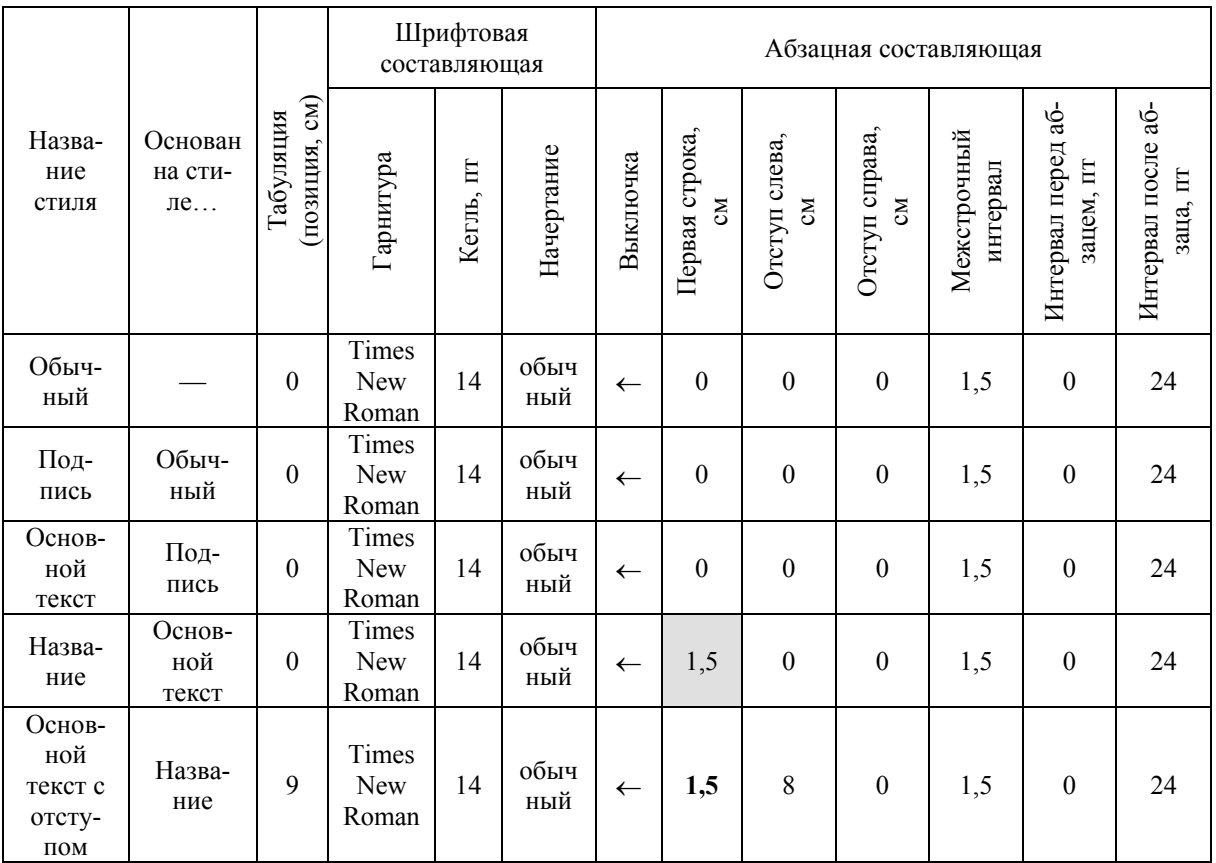

8. Аналогично приведите результаты (в таблицах) для образцов документов № 7, 8.

9. Откройте файл ФИО Заявление ФС 2-1.doc. Измените стиль Обычный - задайте двойной междустрочный интервал. Посмотрите, какие изменения произошли в документе. Как вы можете это объяснить?

Замечание. Заливкой серого цвета отмечен параметр стиля, изменение которого приводит к изменению параметра стиля, отмеченного полужирным начертанием.

#### 2.2. Исследование технологии форматирования сложных по формату документов на основе стилей

Оценим возможности использования двух изученных технологий форматирования сложных по формату документов средствами MS Word: традиционной и технологии на основе стилей.

К сложным по структуре документам будем относить такие документы, которые имеют сложный формат. Основными признаками таких документов являются:

1. Наличие разделов, имеющих собственные параметры основы форматирования текста - «Параметры страницы» (формат бумаги, отступы, ориентация бумаги и др.), а также имеющих **собственные форматы колонтитулов**, **колонцифр** и др.

2. **Наличие разделов в пределах текущих страниц** – для варьирования числом колонок текста и др.

#### 3. **Наличие объекта типа Таблица**.

4. **Наличие вычисляемых полей**, в том числе иерархически связанных, например, для иерархически связанных нумерованных списков, нумерации подрисуночных подписей и др.

К таким документам относятся, например, профессиональные документы типа акты выполненных работ, содержащие таблицы, приказы по личному составу предприятия и т. д.

Примером сложного документа является приказ о переводе студентов, имеющим **разделы** и **иерархически связанные абзацы**. На рис. 9 показан фрагмент приказа при просмотре в режиме «Разметка страницы». На рис. 10 показан тот же фрагмент документа в режиме отображения управляющих символов, позволяющий анализировать структуру документа.

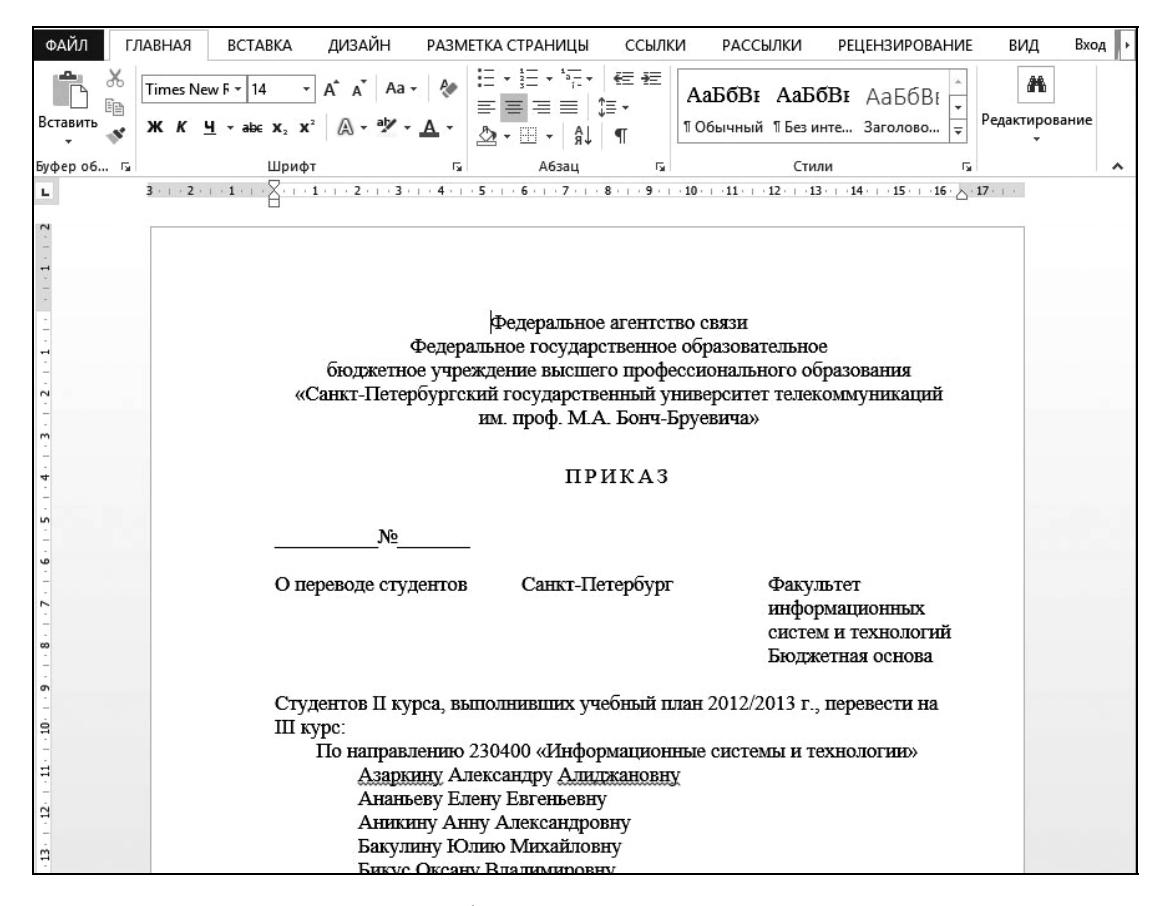

Рис. 9. Вид формата сложного документа

Для задания структуры документа, представленного на рис. 10, используются следующие разрывы (вкладка **РАЗМЕТКА СТРАНИЦЫ**, группа **Параметры страницы**, команда **Разрывы**):

1. **Разрыв раздела** (на текущей странице) для обеспечения **трехколончатого** формата реквизитов «Вид приказа», «Место издания», «Структурное подразделение».

2. Для форматирования первой колонки (реквизита «Вид приказа») используется **Разрыв колонки**.

3. Для форматирования последней страницы приказа – приложения к приказу (рис. 11, б) может использоваться **РАЗМЕТКА СТРАНИЦЫ** – **Разрывы** – **Разрывы разделов – Следующая страница** или **ГЛАВНАЯ – Абзац – Положение на странице – С новой страницы**.

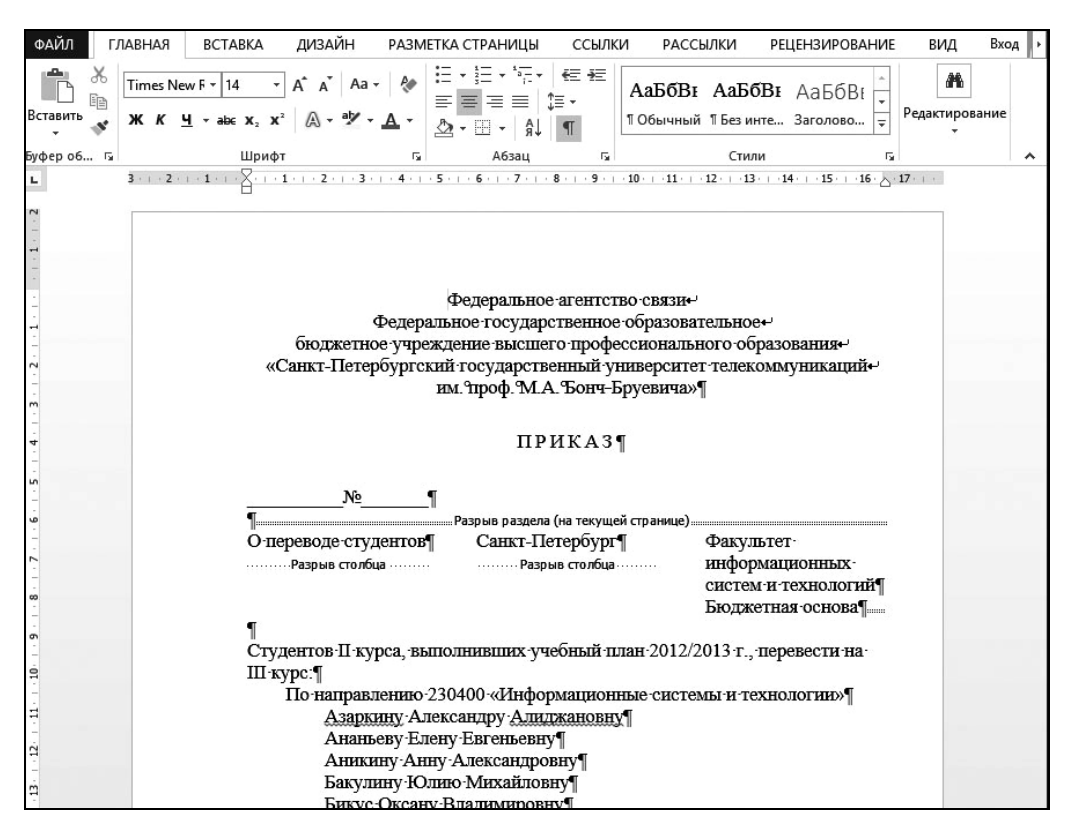

Рис. 10. Структура формата сложного документа

Реквизит **Наименование документа** имеет абзацное форматирование по параметрам **Интервал перед** и **Интервал после**, а также шрифтовое форматирование по параметрам **Все прописные** и **Интервал – Разреженный (3 пт)**, обеспечивающий разреженное отображение символов.

**Задание 5. Создание сложного по формату документа «Приказ» с использованием традиционной технологии.** 

1. Создайте новый документ с помощью текстового процессора MS Word.

- 2. Скопируйте текст из файла **Приказ\_Черновик.doc**.
- 3. Задайте структуру разделов на текущей странице.

3.1. Перед абзацем «**О переводе студентов…»** выполните команду **РАЗМЕТКА СТРАНИЦЫ** – **Разрывы** – **Разрывы разделов – Текущая страница** (курсор необходимо спозиционировать непосредственно перед символом «**О**» (О переводе студентов).

3.2. После абзаца «**Бюджетная основа…**» (курсор должен быть спозиционирован на пустом абзаце, следующем после абзаца «**Бюджетная основа…**»).

4. В документе имеют место три раздела. Проверьте это.

4.1. Установите курсор до первого разрыва. В строке состояния появится информация **Раздел 1** (при отсутствии информации о разделах в строке состояния, вызовите контекстное меню строки состояния и подключите требуемую опцию).

4.2. Аналогично проверьте наличие второго и третьего разделов.

5. Переместите курсор во второй раздел.

6. Во втором разделе задайте три колонки.

#### 6.1. Выполните команду **РАЗМЕТКА СТРАНИЦЫ – Колонки**

6.2. Установите число колонок – **3**, **колонки одинаковой ширины** (по умолчанию).

7. Закройте первую колонку после абзаца «**О переводе студентов…**».

7.1. Спозиционируйте курсор перед символом «**С**» (Санкт-Петербург);

7.2. Выполните команду **РАЗМЕТКА СТРАНИЦЫ – Разрывы – Колонка**.

7.3. В результате в этом разделе слева окажется реквизит «Вид приказа», справа, во второй и третьей колонках равномерно распределится остальной текст.

8. Аналогично закройте вторую колонку после абзаца «**Санкт-Петербург**» (реквизит «Место издания»). Тем самым реквизит «Подразделение» будет размещен в третьей колонке.

9. Выполните размещение приложения к приказу с новой страницы:

9.1. Спозиционируйте курсор перед символом «**П**» (Приложение).

9.2. Выполните команду **РАЗМЕТКА СТРАНИЦЫ – Разрывы – Разрывы разделов – Следующая страница**.

10. Выполните форматирование текста согласно образцу (рис. 9).

10.1. Выделите текст.

10.2. Измените размер шрифта на **14 пт**, выравнивание абзацев (согласно образцу).

10.3. Реквизит **Наименование документа** – абзац «**Приказ**» – интервал перед – **18 пт**, после – **18 пт**, разреженный – **3 пт**, все символы – **прописные**.

11. Основной текст приказа имеет абзацы трех уровней иерархии:

1. Студенты … курса …

2. По направлению …

3. Фамилия Имя Отчество.

Для выделения абзацев перечисленных уровней используются тупые первые строки абзацев в сочетании с отступами. Используя традиционную технологию форматирования, невозможно обеспечить трехуровневую нумерацию абзацев в сочетании с выполнением требований к строгому формату первых строк и абзацных отступов, поэтому форматирование иерархически связанных абзацев выполняем упрощенно, без их нумерации.

Иерархия указанных абзацев задается путем изменения отступа слева:

1 уровень: отступ слева – 0 см;

- 2 уровень: отступ слева 1 см;
- 3 уровень: отступ слева 2 см.

12. Перед тем как сохранить документ, в приложении укажите приблизительное время, затраченное на форматирование документа: «Время, затраченное на форматирование документа, составляет  $X$  минут».

13. Сохраните документ с именем Приказ ТТ Иванова ТИ.doc.

#### Задание 6. Создание сложного по формату документа «Приказ» с использованием технологии форматирования с помощью стилей

1. Проанализируйте образец документа, представленный на рис. 11, а;  $11, 6.$ 

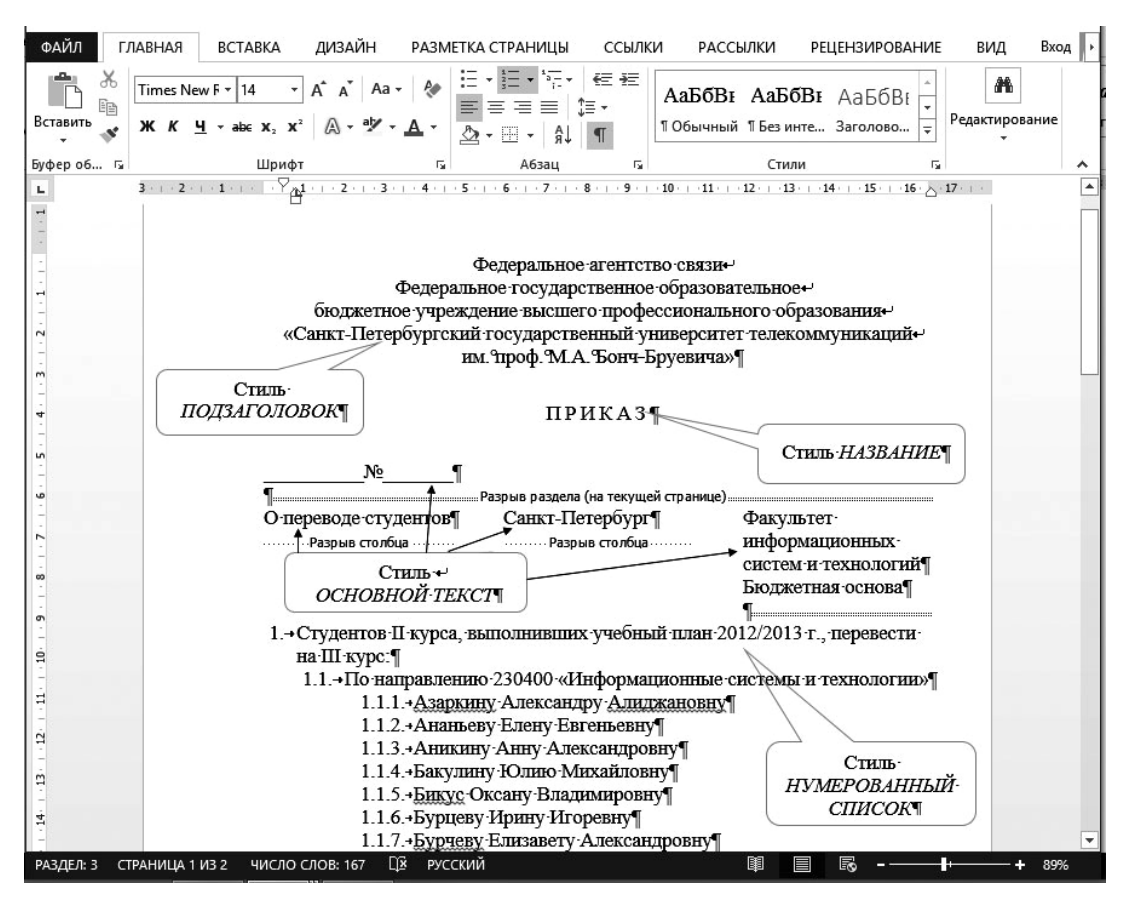

Рис. 11, а. Использование стилей при создании сложного по формату документа

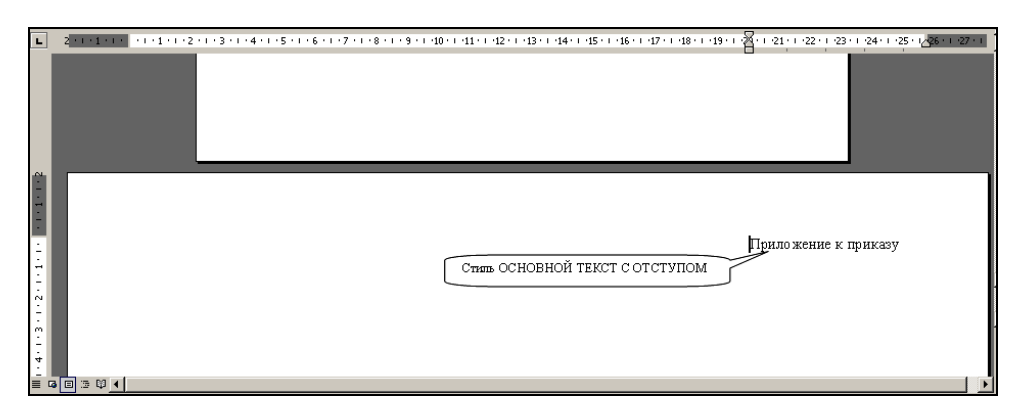

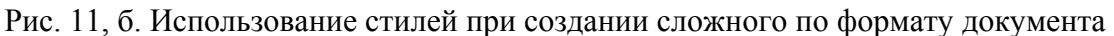

#### *Замечания*.

1) Форматирование всего текста можно выполнить с помощью нескольких стилей (табл. 9).

2) Выравнивание номеров во всех уровнях стиля **Нумерованный список** – **вправо** (рис. 12,а–12,в).

3) Поля номера должны обеспечить висячую первую строку до одной значащей цифры в пределах одного уровня (поле с выступом) (рис. 12,а–12,в).

#### 2. Сохраните документ с именем **Приказ\_ФС\_Иванова\_ТИ.docx**.

Таблица 9

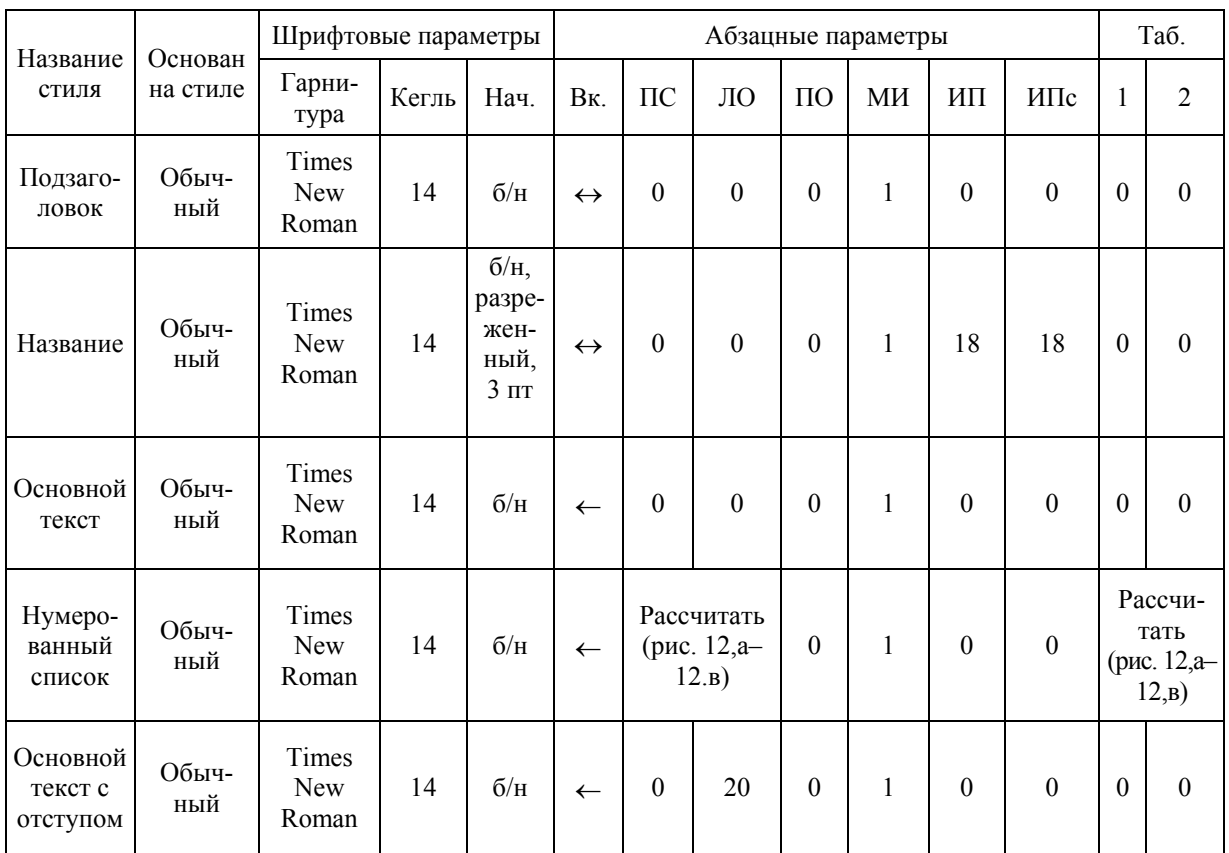

Параметры форматирования стилей

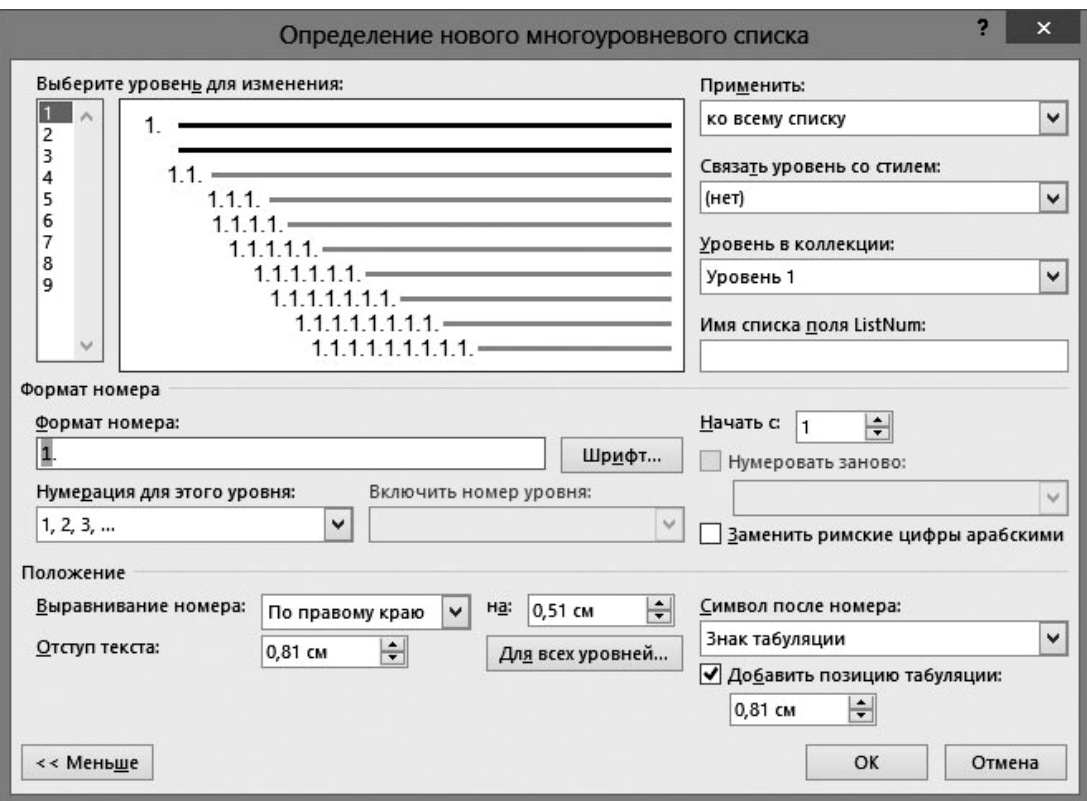

Рис. 12,а. Параметры первого уровня многоуровневого списка (стиль Нумерованный список)

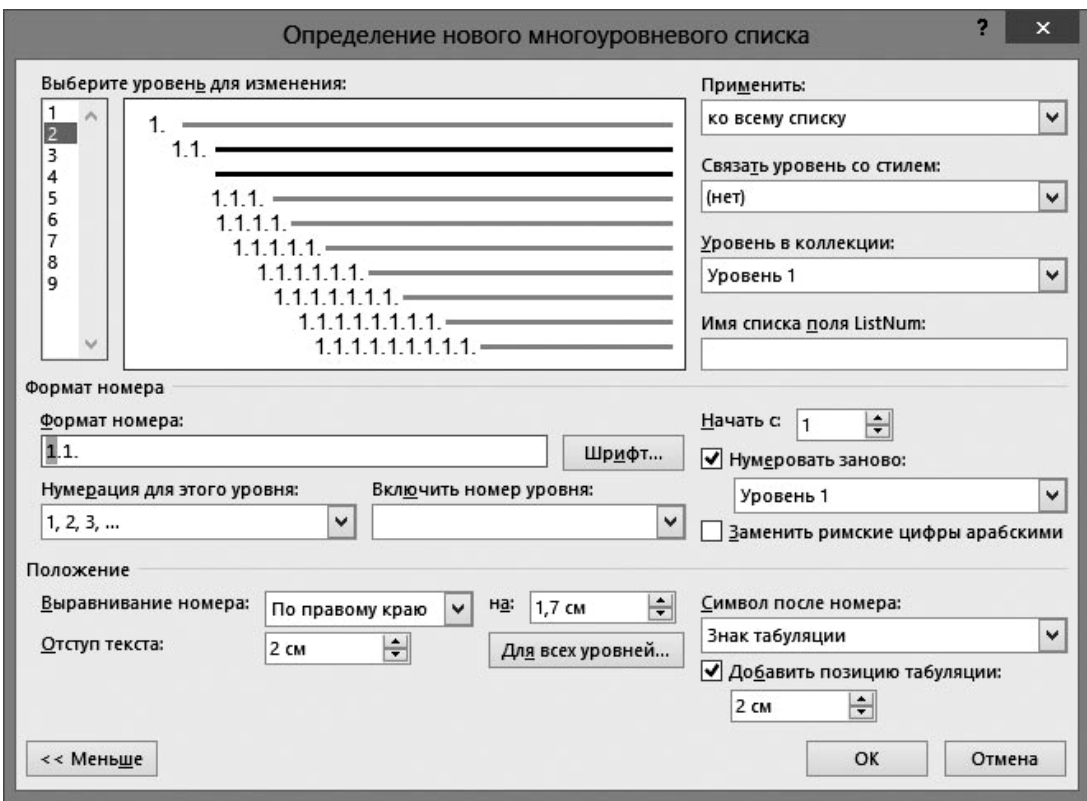

Рис. 12, б. Параметры второго уровня многоуровневого списка (стиль Нумерованный список)

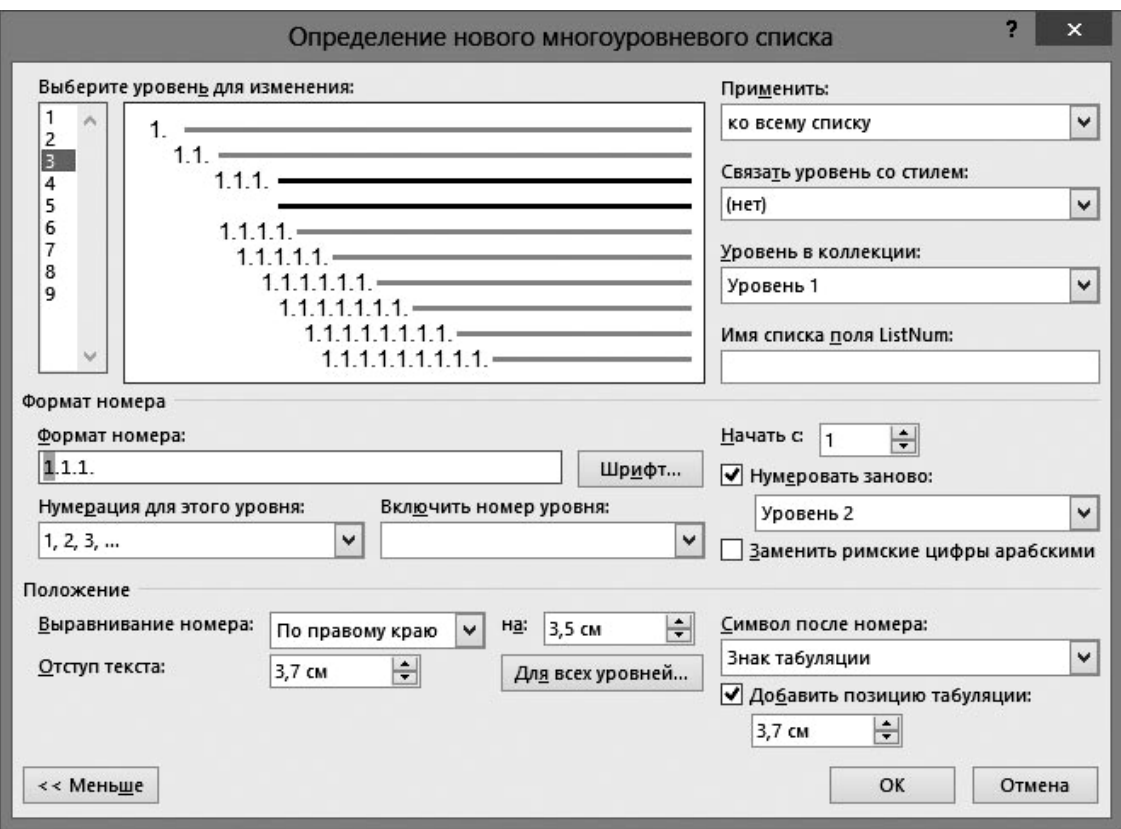

Рис. 12, в. Параметры третьего уровня многоуровневого списка (стиль Нумерованный список)

**Задание 7. Подготовить отчет по итогам выполнения лабораторной работы и сдать преподавателю**

1. Отчет содержит два раздела (согласно вопросам, исследуемым в п. 2.1 и 2.2) и приложение:

1.1. Описание рассмотренных моделей управления стилями:

- модель параллельного управления стилями (на основе стиля Обычный), заполненные табл. 3–5;

- модель последовательного управления стилями (на основе стиля Обычный), заполненные табл. 6–8;

- выводы по результатам выполнения задания № 4, п. 9.

1.2. Описание технологии форматирования сложного по формату документа «Приказ» с использованием двух рассмотренных технологий, заполненную табл. 9 выводы по результатам выполнения заданий № 5, 6.

1.3. В приложении к отчету необходимо представить:

- образцы документов (заявления № 1–4, № 5–8);

- первую страницу документа «Приказ», выполненного на основе стилей.

2. Файл отчета **ФИО\_ФС\_отчет.doc**

3. Предъявить преподавателю следующие файлы:

- Заявление 1 ФС Иванова ТИ.doc, ..., Заявление 8 ФС Иванова\_ТИ.doc
- Приказ\_ТТ\_ Иванова\_ТИ.doc
- Приказ $\overline{\Phi C}$ Иванова $\overline{\Phi T}$ И.doc

В каждом из документов Приказ ТТ Иванова ТИ.docx и Приказ ФС Иванова ТИ.docx (в «приложении к приказу») записать приблизительное время, затраченное на форматирование документа по данной технологии.

#### **Лабораторная работа 3**

#### **ИЗУЧЕНИЕ ТЕХНОЛОГИЙ ФОРМАТИРОВАНИЯ ТЕКСТОВОЙ ИНФОРМАЦИИ НА ОСНОВЕ ШАБЛОНОВ**

**Цели обучения**: сформировать умения создавать и применять шаблоны сложных по формату документов, в том числе шаблоны рукописных работ.

**Шаблон** определяет основную структуру документа и содержит настройки документа, такие как элементы автотекста, шрифты, назначенные сочетания клавиш, макросы, меню, параметры страницы, форматирование и стили.

#### **Структура шаблона:**

1) текстовая основа документа;

2) система стилей, обеспечивающих форматирование абзацев будущего документа.

Файл шаблона имеет расширение **.dot** или **.dotx** (в версии MS Word 2010 и выше). Параметры форматирования по всем составляющим хранятся не в программе MS Word, а во внешних файлах, например, в шаблоне **Normal.dot** или **Normal.dotx**. При выполнении команды **Файл Создать Новый документ** MS Word копирует информацию о стилях из шаблона **Normal.dotx** в будущий документ. Если в процессе выполнения команды **Файл Создать** мы выбираем определенный шаблон, в этом случае из шаблона копируется в будущий документ и текстовая основа, хранящаяся в шаблоне.

#### **3.1. Создание шаблона сложного по формату документа типа «Приказ»**

Как уже было сказано выше (ЛР 2), сложные по формату документы (СФД) имеют следующие составляющие:

1. Разделы на «текущей» странице, используемые, в основном, для изменения числа колонок текста документа.

2. Разделы со «следующей» страницы, используемые, в основном, для изменения формата страницы разделов документа (например, использование альбомной ориентации для форматирования Приложения к приказу), некоторых вычисляемых полей (например, колонцифр) и др.

3. Наличие взаимосвязанных по формату реквизитов (абзацев), например, отражающих информационную иерархию.

4. Наличие вычисляемых полей для нумерации абзацев, в том числе и многоуровневой нумерации.

Таким образом, шаблоны СФД должны иметь:

1. Конкретную структуру разделов.

2. Все стили, в том числе, с вычисляемыми многоуровневыми полями и многоуровневыми форматами абзацев.

3. Как любой шаблон, шаблон СФД может содержать текстовую основу будущего документа.

**Задание 1. Создание сложного по формату документа «Приказ» с использованием технологии форматирования с помощью шаблона**

1. Создайте основу шаблона:

1.1. Откройте документ **Приказ\_ФС\_Иванова\_ТИ.doc**, созданный при выполнении лабораторной работы 2.

1.2. В документе уже заданы структура (с учетом разрывов разделов), стили форматирования (Подзаголовок, Название, Основной текст, Основной текст с отступом).

1.3. Часть текста документа оставьте в шаблоне в качестве текстовой основы (до содержимого приказа – нумерованного списка) согласно рис. 13. Эта часть шаблона является инвариантной (неизменяемой) в будущих документах, следовательно, ее целесообразно включить в шаблон.

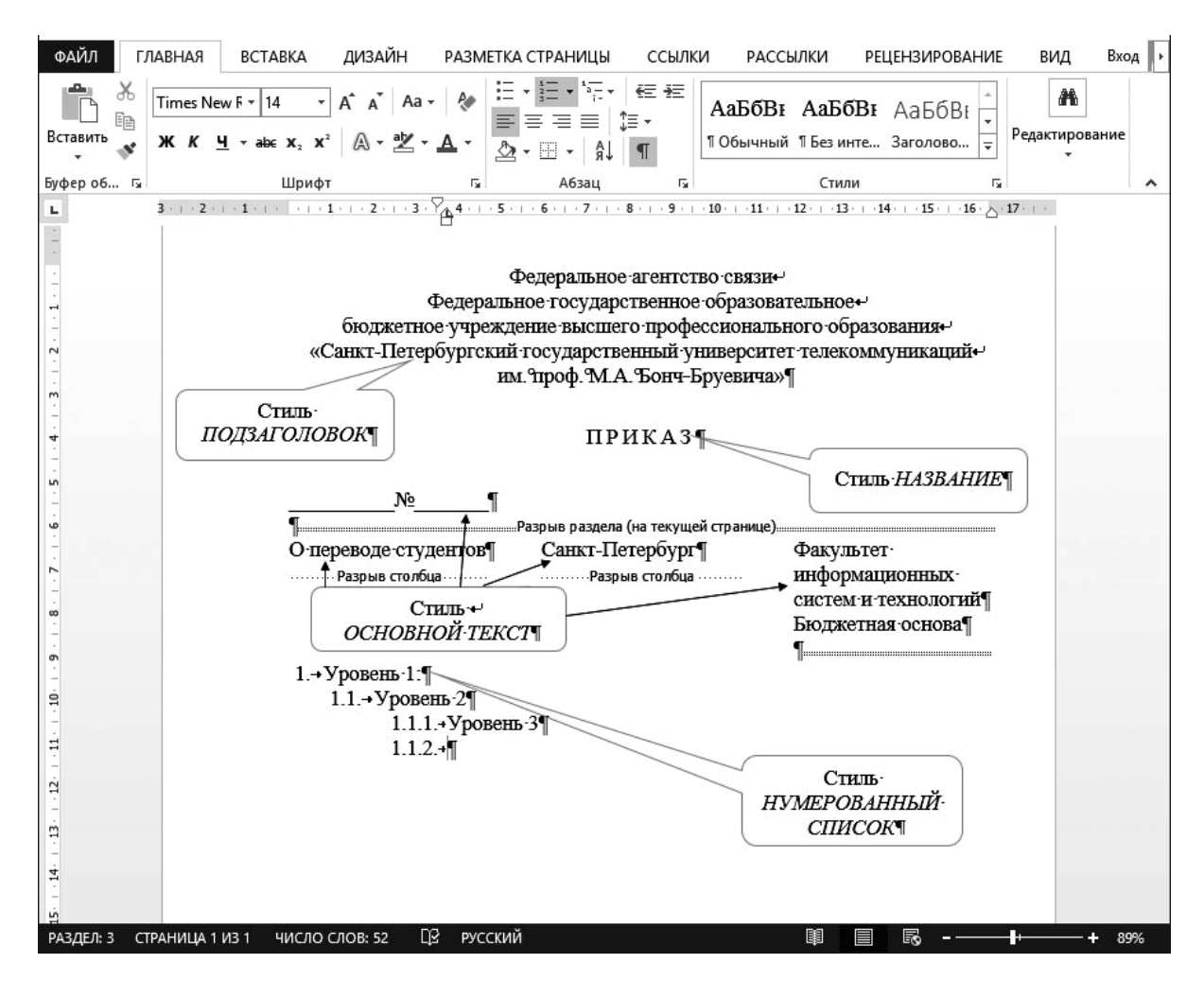

Рис. 13. Инвариантная часть будущего документа (приказа)

1.4. Удалите изменяемую (вариативную) часть текста, оформленную в виде нумерованного списка.

1.5. Измените стиль для вариативной части будущих документов, которая предполагает форматирование на основе многоуровневого списка.

1.5.1. Измените параметры стиля Нумерованный список так, чтобы визуально поле Номер первого уровня имело отступ слева на:

1 вариант:  $l$  см;

2 вариант: 1,5 см;

3 вариант: 2 см.

1.5.2. Проверьте инвариантные параметры (шрифтовые и абзацные) нумерованного списка: основан на стиле - Обычный, гарнитура - Times New Roman, кегль - 14 nm, межстрочный интервал - одинарный, интервал перед абзацем/после абзаца -  $0/0$ .

1.5.3. Рассчитайте параметры нумерованного списка с учетом выданного Вам варианта. Результаты расчетов внесите в табл. 10 (создайте вспомогательный документ MS Word). Используйте полученные значения параметров для настройки стиля Нумерованный список.

Таблина 10

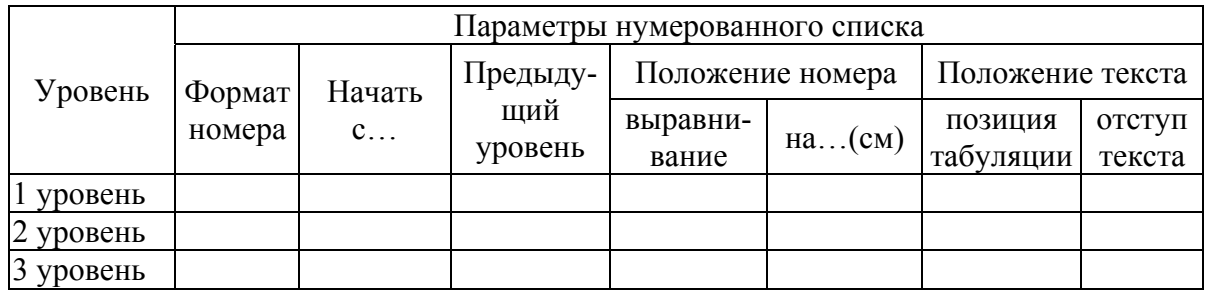

Параметры стиля Нумерованный список

#### Замечания.

1) Выравнивание номеров во всех уровнях стиля Нумерованный список - вправо.

2) Поля номера должны обеспечить висячую первую строку до первой значащей цифры в пределах одного уровня (поле с выступом) аналогично тому, как показано на рис. 13 (продемонстрирован вариант для отступа номера первого уровня – 0 см).

3) Расстояние между последней точкой в номере и первым словом подчиняется правилам междусловного интервала: 0,25-0,75 кегельных и должно быть одинаково для всех уровней иерархического списка. Визуально это значение можно сравнивать с междусловным интервалом, который определен по умолчанию в MS Word и составляет 0.5 кегельных. Расстояние между последней точкой в номере и первым словом может быть задано с помощью табуляции или пробела. В данном случае мы задаем значение позиции табуляции.

1.6. Сохраните 4 раздел для форматирования Приложения к приказу (со следующей страницы, альбомная ориентация). В этом разделе шаблона текст «Приложение» является инвариантной частью.

1.7. Сохраните шаблон с именем **Приказ\_ФШ\_Иванова\_ТИ.dotx**. Скопируйте шаблон в свою сетевую папку.

1.8. Продемонстрируйте возможность создания документа на основе шаблона **Приказ\_ФШ\_Иванова\_ТИ.dotx**, выполнив действия:

1.8.1. Создайте новый документ на основе шаблона **Приказ\_ФШ\_Иванова\_ТИ.dotx**.

1.8.2. Скопируйте в вариативную часть документа содержимое файла **Приказ\_Переводной.docx**.

1.8.3. Используя стиль **Нумерованный список**, отформатируйте вариативную часть документа.

1.8.4. Оцените корректность форматирования текста на стиле Нумерованный список. В случае нарушения требований, внесите изменения в шаблон **Приказ\_ФШ\_Иванова\_ТИ.dotx**.

1.8.5. В раздел документа **Приложение** вставьте из вспомогательного документа таблицу с расчетными данными **Параметры стиля Нумерованный список.** Запишите время, затраченное на создание шаблона, и на создание документа на базе шаблона.

1.9. Сохраните документ с именем **Приказ\_Переводной\_ФШ\_Иванова\_ТИ.docx**.

#### **Подведение итогов**

Студенты должны в отчете описать технологию и результаты выполнения задания 1 и предъявить **ДВА** файла:

**1. Приказ\_ФШ\_Иванова\_ТИ.dotx** (шаблон).

#### **2. Приказ\_Переводной\_ФШ\_ Иванова\_ТИ.docx**.

В каждом из документов (в «приложении к приказу») записать приблизительное время, затраченное на форматирование документа по данной технологии.

#### **3.2. Создание шаблонов рукописных работ средствами MS Word**

Рукописные работы (дипломные работы, курсовые работы, рефераты, отчеты и пр.) относятся к **сложным по формату документам**:

1. Документы имеют **титульный лист** (разд. 1), который отличается по формату от основной части документа. Колонтитул титульного листа содержит информацию «год/место издания» (колонтитул не участвует в верстке содержимого титульного листа).

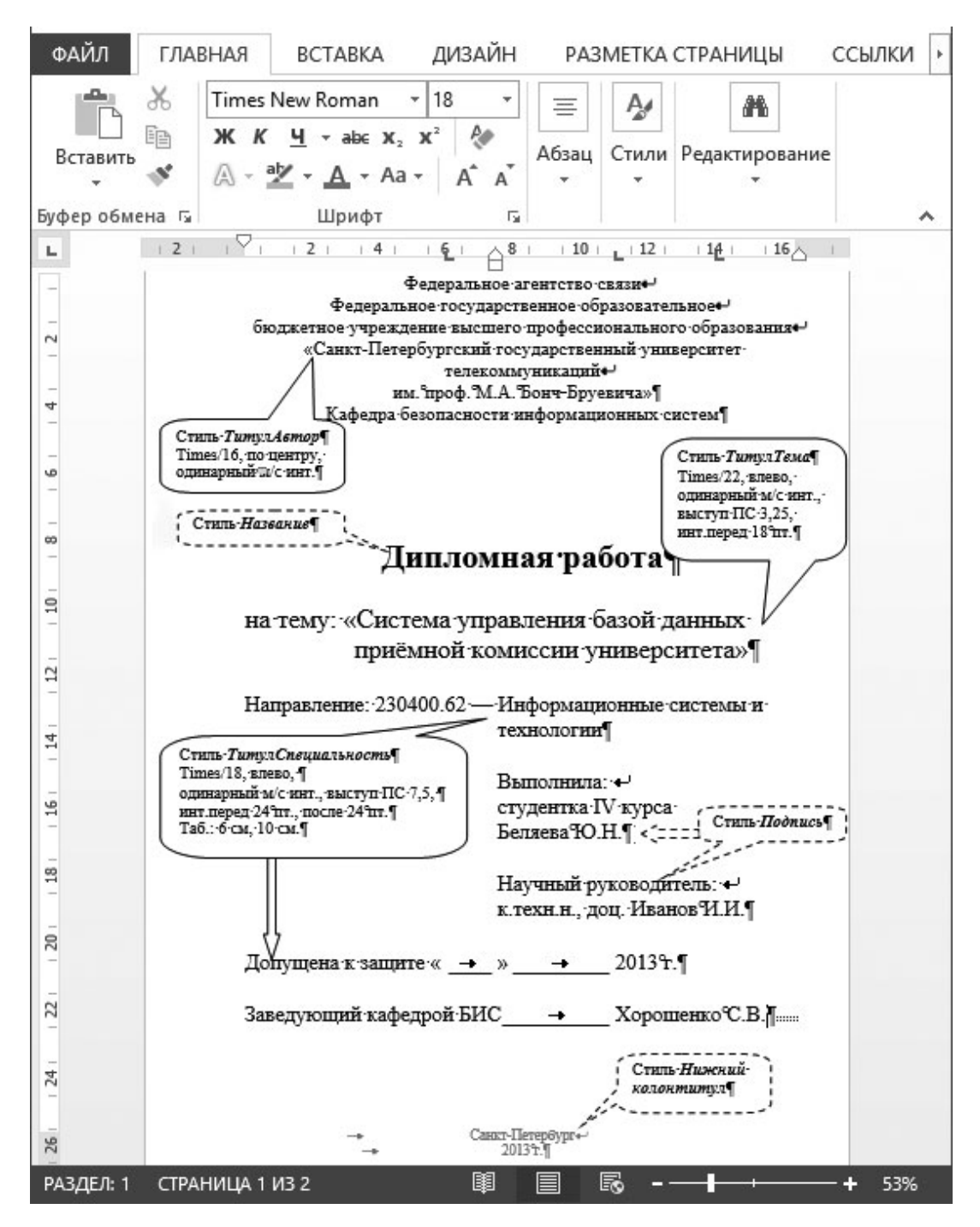

Рис. 14. Структура титульного листа шаблона дипломной работы

2. **Основная часть рукописной работы** (разд. 2) следует за титульным листом, начинается со страницы № 2, обычно имеет **оглавление**. MS Word позволяет верстать Оглавление на основе подключенных для верстки стилей, например, **Подзаголовок** (не нумерованные рубрикации, например, Введение, Заключение, Список литературы, Список источников и пр.), **Заголовок 1** (для глав работы), **Заголовок 2** (для параграфов). В разд. 2 может потребоваться варьирование форматов страниц, например,

альбомная ориентация для таблиц. Тогда области основной части документа должны быть разделены на требуемое число разделов.

3. Для форматирования реквизитов титульного листа может потребоваться создание пользовательских стилей, так как стандартных стилей MS Word недостаточно. Например, для форматирования реквизитов «Название организации», «Исполнитель», «Руководитель работ», «Название специальности», «Тема дипломной работы» и пр. необходимо использовать стили, создаваемые пользователем (названия таких стилей размещены в контейнерах, имеющих сплошную границу) (рис. 14).

#### **Задание 2. Создайте структуру шаблона рукописного документа «Дипломная работа»**

#### 1. **Создайте разделы шаблона документа**:

1.1. На 1-ой странице на вкладке **РАЗМЕТКА** выполните команду **Разрывы – Начать новый раздел со следующей страницы** (для версий ниже MS Office 2007 выполните Вставка – Раздел – Со следующей страницы). Получим 2 раздела: Раздел 1 – для титульного листа, Раздел 2 – для основной части документа.

#### 2. **Задайте колонтитулы:**

2.1. На вкладке **ВСТАВКА** выполните команду **Нижний колонтитул** (для версий ниже MS Office 2007 выполните Вид – Колонтитулы).

2.2. Перейдите в область нижнего колонтитула первого раздела: введите место и год издания рукописной работы. Обратите внимание, что MS Word автоматически выбирает встроенный стиль «**Нижний колонтитул**».

2.3. Перейдите в область нижнего колонтитула второго раздела. На вкладке **ВСТАВКА** в группе **Колонтитулы** снимите опцию **«Как в предыдущем»**. Вставьте поле страницы, выполните выравнивание «По центру» («По правому краю») в зависимости от варианта, см. Приложение 2). В результате номер страницы на 1-ом листе второго раздела должен быть равен 2.

#### **Задание 3. Создайте титульный лист шаблона рукописной работы** *Замечания***.**

1) Все стили, которые будут использоваться для форматирования титульного листа, не должны быть основаны на каком-либо стиле (кроме стиля **Нижний колонтитул**, который единообразно используется во всем документе).

2) Часть стилей, используемых для форматирования титульного листа, являются стандартными («Название», «Подпись»), а часть стилей создаются пользователем. Все стили имеют особенность: опция **Основан на…** имеет значение «**нет**» (рис. 17). Это позволяет исключить взаимовлияние стилей при форматировании основной части документа и титульного листа.

| ФАЙЛ<br>ГЛАВНАЯ                         | <b>BCTABKA</b>                                                                                                    | ДИЗАЙН РАЗМЕТКА СТРАНИЦЫ                                                                                                    | ССЫЛКИ          | <b>РАССЫЛКИ</b>                                             | <b>РЕЦЕНЗИРОВАНИЕ</b>    | ВИД  |
|-----------------------------------------|----------------------------------------------------------------------------------------------------|----------------------------------------------------------------------------------------------------|-----------------|-------------------------------------------------------------|--------------------------|------|
| ip<br>Вставить<br>Буфер обмена Га       | $\text{A} \cdot \text{A} \cdot \text{A} \cdot \text{A} \cdot \text{A} \cdot \text{A} \cdot \text{A} \cdot \text{A} \cdot \text{A} \cdot \text{A} \cdot \text{A} \cdot \text{A} \cdot \text{A} \cdot \text{A}$<br>Шрифт<br>$\sqrt{2}$               | Times New Roman $\mathbf{v}$ 12 $\mathbf{v}$ $\left\  \frac{1}{n} \times \frac{1}{3} \frac{1}{n} \times \frac{1}{n} \frac{1}{n} \times \right\  \in \mathbb{R}$<br>Абзац<br>Гä.                                                                                                    |                 | АаБбВеГ АаБбВ АаБбВ<br>Выделение Заголово Название<br>Стили | 譱<br>Редактирование<br>辰 |      |
| $\mathbf{L}_1$                          |                                                                                                    |                                                                                                    |                 |                                                             |                          |      |
| 4<br>Lh<br>РАЗДЕЛ: 1<br>СТРАНИЦА 1 ИЗ 1 | Федеральное агентство связи<br>им. проф. М.А. Бонч-Бруевича» [<br>Дипломная работа ¶<br>Выполнила: +<br>студентка IV курса Беляева Ю.П. [<br>Научный руководитель: +<br>к.техн.н., доц. Иванов И.И.<br>Заведующий кафедрой БИС .<br>ЧИСЛО СЛОВ: 64 | Федеральное тосударственное образовательное<br>бюджетное учреждение высшего профессионального образования+<br>«Санкт-Петербургский государственный университет телекоммуникаций<br>Кафедра безопасности информационных систем¶<br>на тему: «Система управления базой данных приёмной комиссии университета»¶<br>Направление: 230400.62 - Информационные системы и технологии¶<br>$\rightarrow$<br><b>ЦВ</b> АНГЛИЙСКИЙ (США) | Хорошенко°С.В.¶ | 圍<br>民<br>目                                                 |                          | 100% |

Рис. 15. Текстовая основа титульного листа шаблона дипломной работы

1. Введите текстовую основу (рис. 15).

2. Создайте пользовательский стиль **ТитулАвтор**:

2.1. Выделите фрагмент текста (первый абзац документа), подлежащий оформлению новым стилем.

2.2. На вкладке **ГЛАВНАЯ** в группе **Стили** откройте окно просмотра и настройки стилей кнопкой **Создать стиль** (рис. 16).

| Буфер обмена Га<br>Шрифт<br>$\overline{\mathrm{M}}$<br>Абзац<br>Б Стили Б                                                                                                    |                                                                                                    |
|----------------------------------------------------------------------------------------------------|----------------------------------------------------------------------------------------------------|
| Федеральное агентство связи⊷<br>Федеральное тосударственное образовательное<br>$\overline{\phantom{0}}$<br>бюджетное учреждение высшего профессионального образования<br>«Санкт-Петербургский государственный университет телекоммуникаций<br>$\sim$<br>им. проф. М.А. Бонч-Бруевича»+ | Стили<br>Очистить все<br>$\P$ a<br>Agpec HTML<br>Адрес на конверте<br><b>Акроним HTML</b><br>a<br>$\frac{1}{12}$ $\rightarrow$<br>Верхний колонтитул<br>Предварительный просмотр<br>Отключить связанные стили |
| Кафедра безопасности информационных систем¶                                                                                                    | Ą,<br>44<br>A <sub>4</sub><br>Параметры                                                                                                    |
| 闥<br>РУССКИЙ.<br>∏×<br>СТРАНИЦА 1 ИЗ 1<br>CJOBO 23 V3 64<br>РАЗДЕЛ: 1                                                                                                    | 民<br>100%<br>Создать стиль                                                                                                    |

Рис. 16. Создание пользовательского стиля

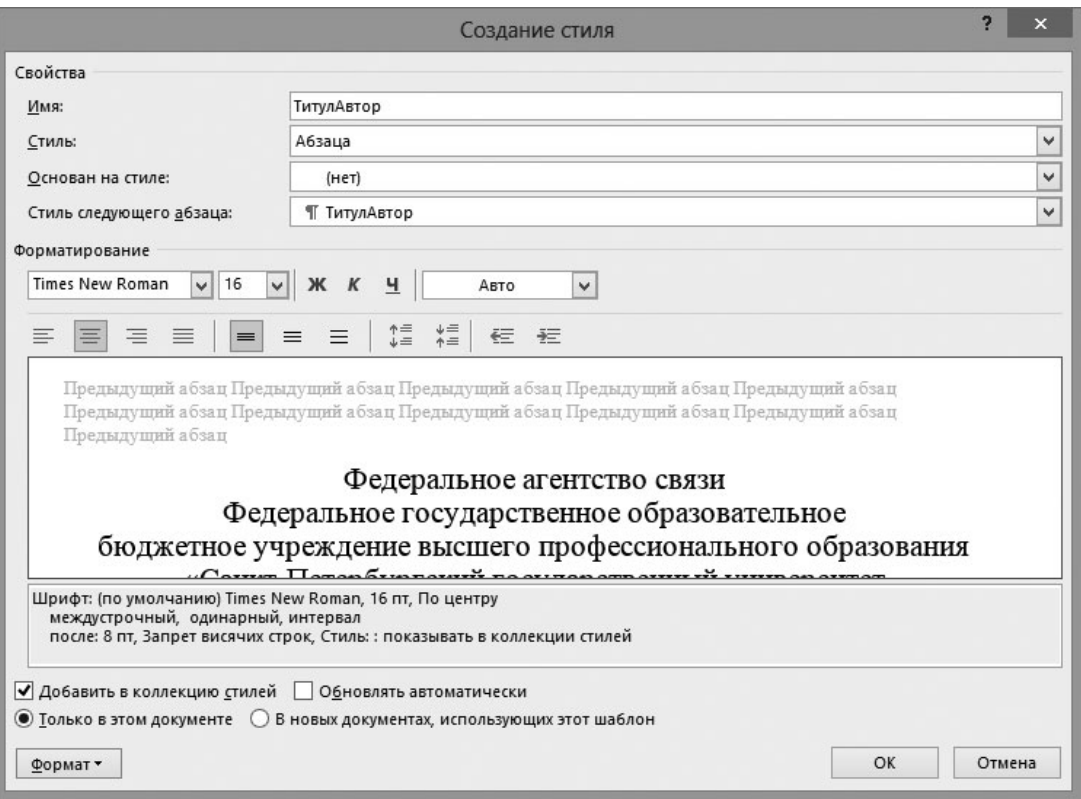

Рис. 17. Параметры задания пользовательского (нового) стиля

2.3. Откроется диалоговое окно **Создание стиля**. В данном окне (рис. 17) следует:

2.3.1. В поле **Имя** ввести название нового стиля – ТитулАвтор.

2.3.2. В поле **Стиль** выбрать тип стиля (стиль абзаца или стиль символа) – стиль абзаца;

2.3.3. В поле **Основан на стиле** выбрать стиль, на котором основан новый стиль. В нашем случае – нет.

*Замечание*. Базовый (исходный) стиль должен быть наиболее приближен к желаемому стилю для того, чтобы минимизировать количество необходимых настроек.

2.3.4. В поле **Стиль следующего абзаца** указать стиль следующего абзаца – ТитулАвтор.

2.3.5. С помощью кнопки **Формат** задать желаемые параметры стиля (**Формат → Шрифт** – параметры шрифта текста; **Формат → Абзац** – параметры абзаца).

2.3.6. Нажать кнопку **ОК**.

2.4. В диалоговом окне **Стиль** нажмите на кнопку **ОК**.

3. Аналогично создайте остальные пользовательские стили, предварительно заполнив табл. 11 (в отдельном документе MS Word) так, чтобы при форматировании документа на основе созданных стилей документ имел вид (визуально), представленный на рис. 14.

Таблица 11

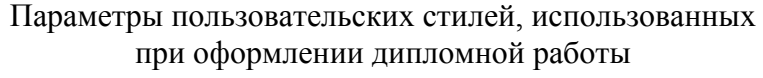

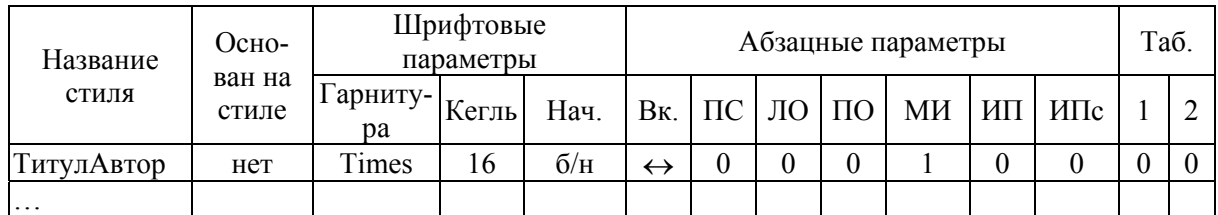

4. Примените созданные стили к соответствующим абзацам (рис. 14).

5. Примените стандартные стили к соответствующим реквизитам (например, стиль **Название** к теме дипломной работы). Измените стандартные стили так, чтобы форматирование соответствующего абзаца совпадало с образцом (рис. 14). Стандартные стили, применяемые при форматировании абзацев титульного листа также должны быть основаны на стиле **Нет**. Заполните табл. 12. для стандартных стилей, использованных при оформлении титульного листа дипломной работы.

Таблица 12

Параметры стандартных стилей, использованных при оформлении титульного листа дипломной работы

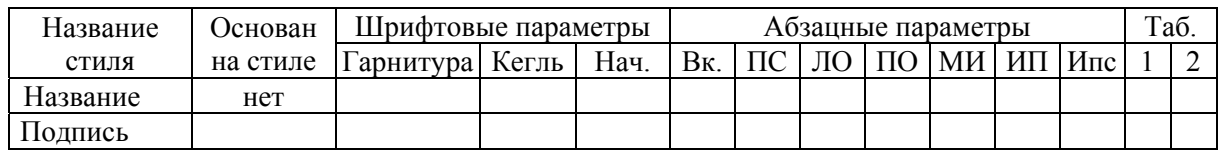

#### **Задание 4. Создайте текстовую основу шаблона основной части рукописной работы**

*Замечание***.** Все стандартные стили, используемые для основной части шаблона, должны быть основаны на стиле **Обычный**.

1. Измените параметры стиля **Обычный** в зависимости от варианта (см. Приложение 2).

2. Введите названия рубрикаций основной части рукописной работы: Оглавление, Введение, Название главы, Название параграфа, Список литературы (все рубрикации – с нового абзаца, кроме рубрикации Название параграфа).

3. Примените к этим абзацам стандартные стили:

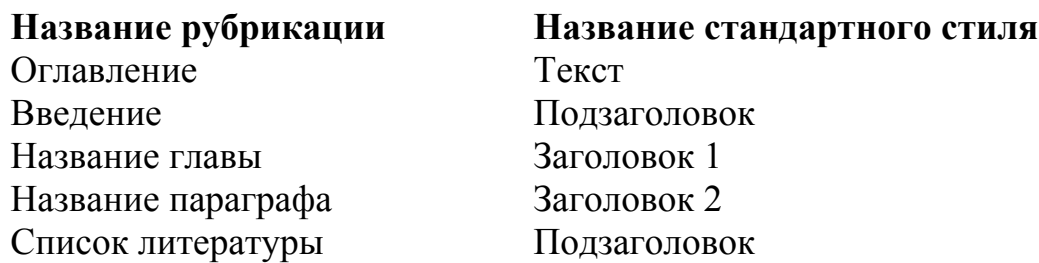

4. Измените стандартные стили так, чтобы форматирование соответствующего абзаца в основной части документа совпадало с образцом (рис. 18, а-г) в соответствии с требованиями. Заполните табл. 13 (табл. 13 имеет структуру аналогичную табл. 12 и предназначена для описания стилей таблицы в соответствии с рис. 18, в). Пример заполнения табл. 13 данными приведен для стиля Заголовок 1.

Таблина 13

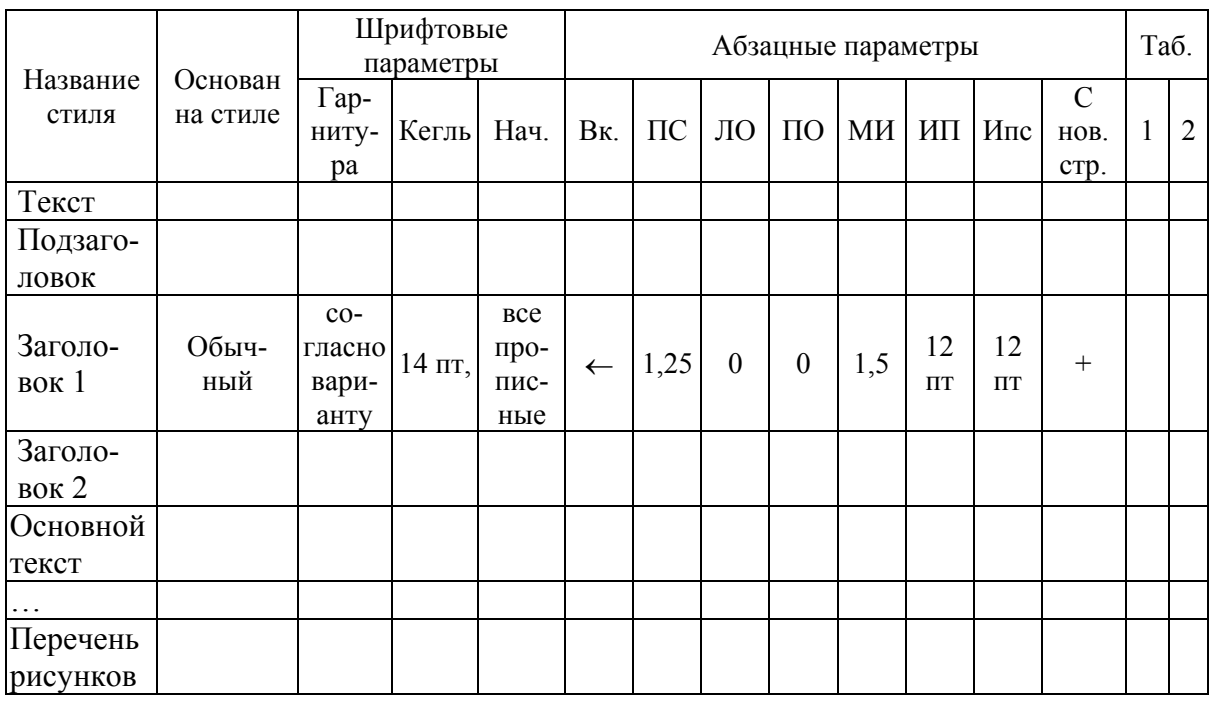

#### Параметры стандартных стилей, использованных при оформлении основной части дипломной работы

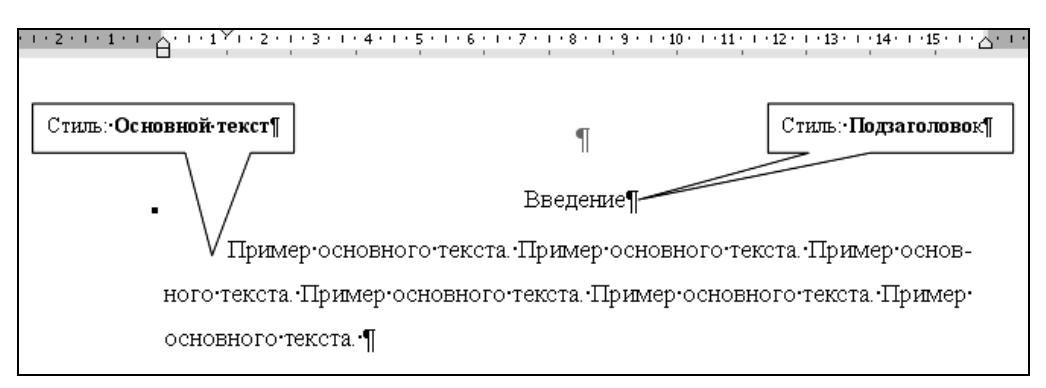

Рис. 18, а. Форматирование рубрикации Введение основной части документа

#### Замечания:

1. Стили Подзаголовок и Заголовок 1 для обеспечения верстки с новой страницы должны иметь опцию Абзац - Положение на странице -С новой страницы.

2. Стили Заголовок 1 и Заголовок 2 должны быть заданы в рамках многоуровневого иерархического списка.

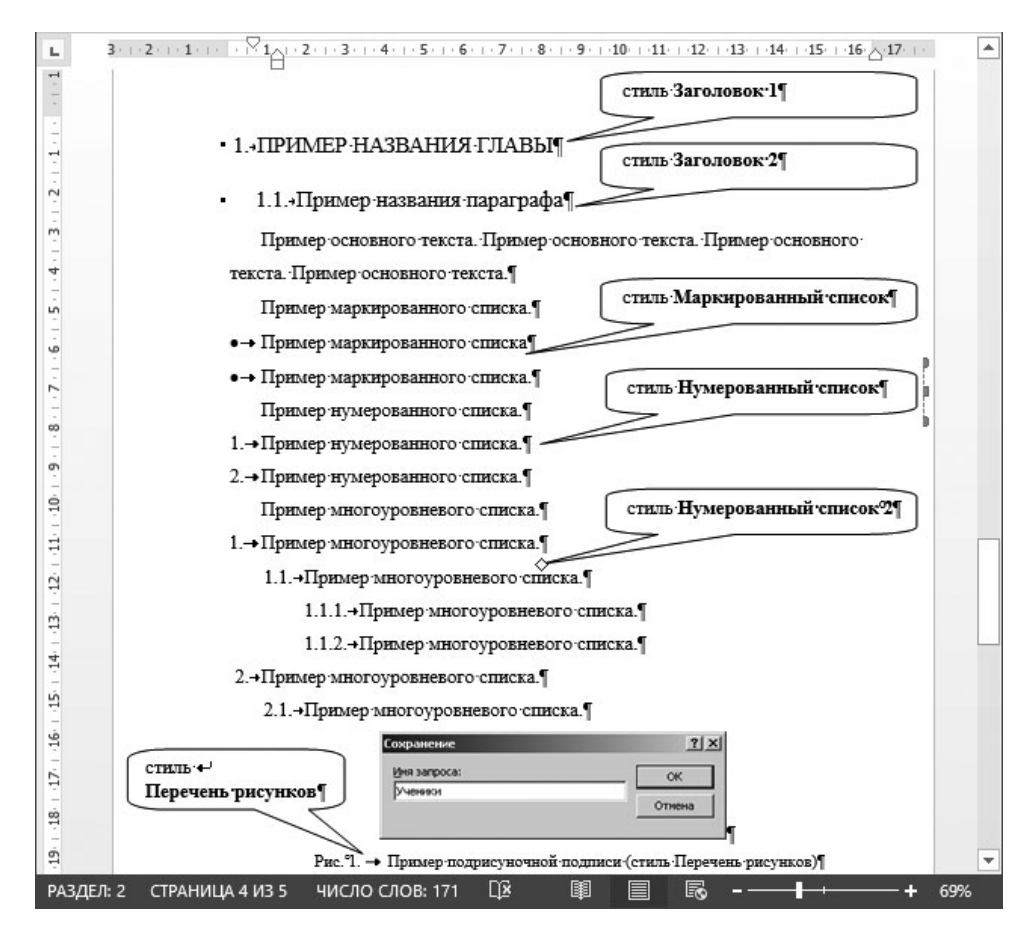

Рис. 18, б. Форматирование рубрикаций 1 и 2 уровней (Глава, параграф) основной части документа

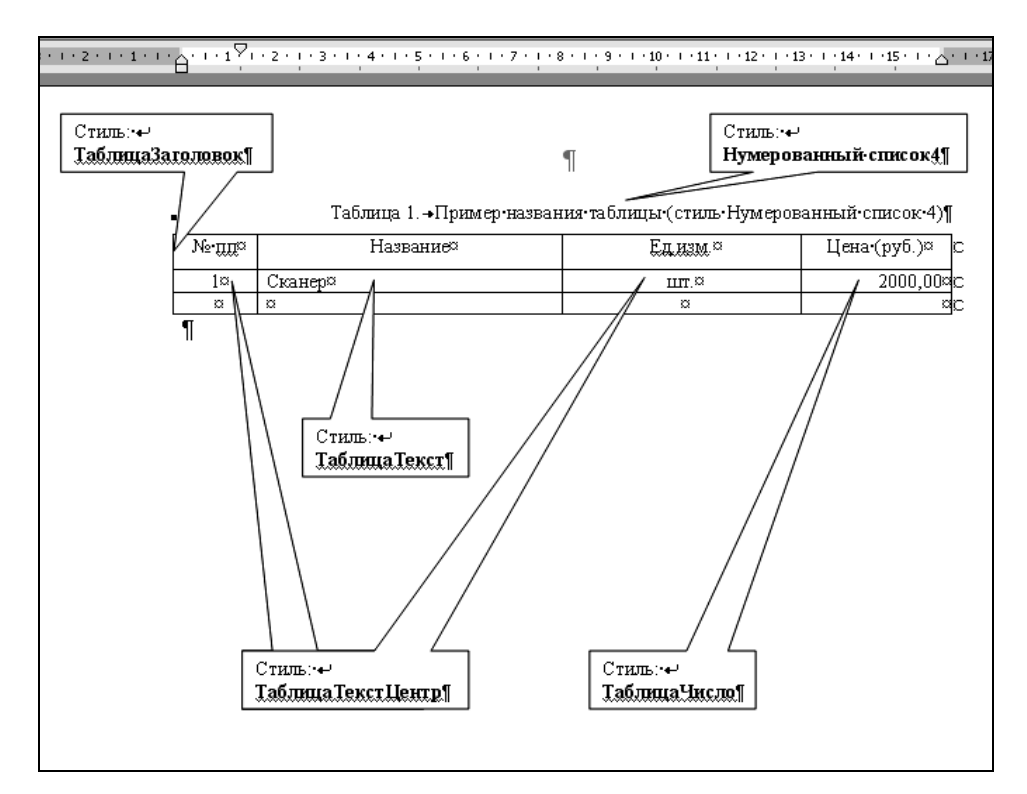

Рис. 18, в. Форматирование содержимого таблицы основной части документа

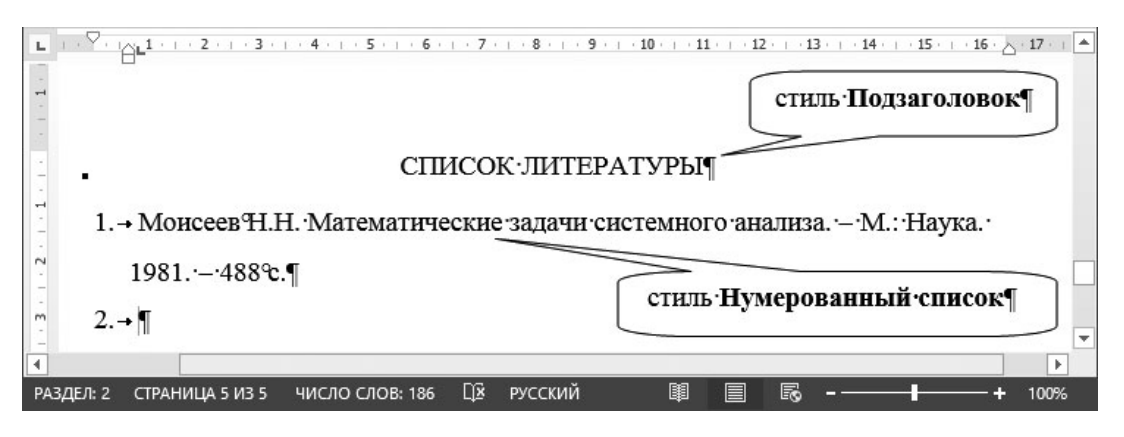

Рис. 18, г. Форматирование рубрикации Список литературы основной части документа

3. Для стиля **Перечень рисунков** задайте автоматическую нумерацию, определив новый формат номера **Рис. 1**.

4. Для стиля **Нумерованный список 4** задайте автоматическую нумерацию, определив новый формат номера **Таблица 1**.

5. Выполните автоматическую сборку оглавления (рис. 19):

5.1. Вызовите диалоговое окно Оглавление и указатели (команда **ССЫЛКИ – Оглавление – Настраиваемое оглавление** (для версий ниже MS Word 2007 последовательность команд следующая: Вставка – Ссылка – Оглавление и указатели).

5.2. Перейдите на вкладку **Оглавление**.

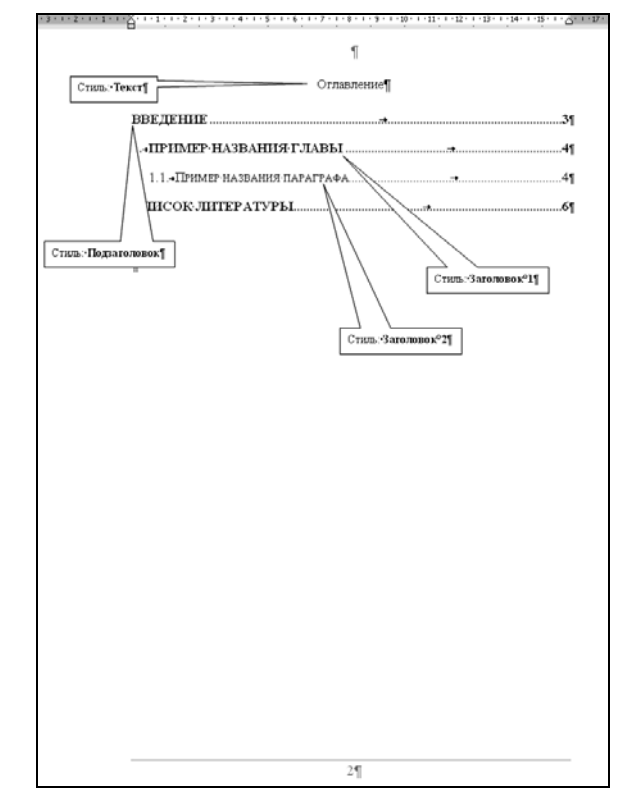

Рис. 19. Верстка оглавления рукописной работы (страница 2)

5.3. Задайте 2 уровня, при необходимости измените стиль Оглавление 1, которым по умолчанию будет оформлено оглавление (рис. 20, а; 20, б):

1 уровень – стили Заголовок 1, Подзаголовок;

2 уровень – стиль Заголовок 2.

6. Сохраните шаблон с именем **Диплом\_ФШ\_Иванова\_ТИ.dotх.**  Скопируйте шаблон в свою сетевую папку.

**Задание 5.** Продемонстрируйте возможность создания документа на основе шаблона **Диплом\_ФШ\_Иванова\_ТИ.dotх**.

1. Создайте новый документ на основе шаблона **Диплом\_ФШ\_Иванова\_ТИ.dotx**.

2. Скопируйте в основную часть документа содержимое файла **NN**\_**ДР\_черновик.docх** (файл следует выбрать согласно варианту **NN**, представленному в Приложении 2).

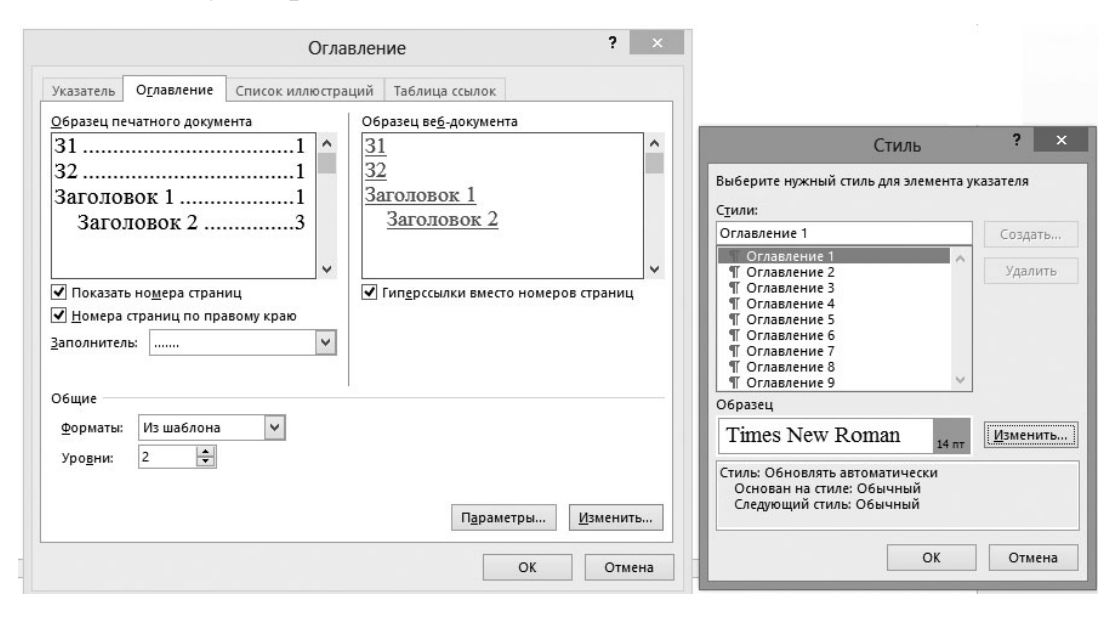

Рис. 20, а. Изменение стиля Оглавление 1

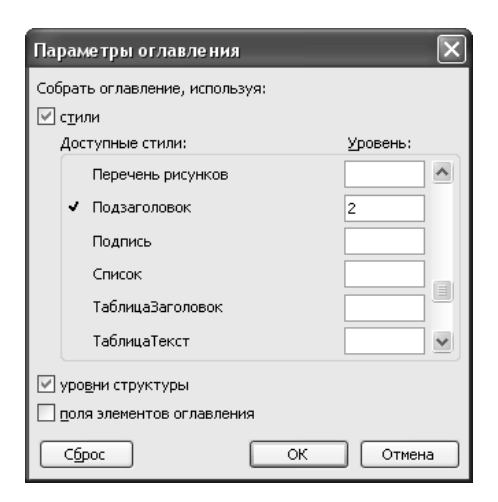

Рис. 20, б. Параметры оглавления

3. Используя стандартные стили, отформатируйте основную часть документа.

4. Оцените корректность форматирования текста на стилях. В случае нарушения требований, внесите изменения в шаблон **Диплом\_ФШ\_Иванова\_ТИ.dotх**.

5. Сохраните документ с именем **Диплом\_ФШ\_ Иванова\_ТИ.docх**.

По итогам выполнения заданий 3–5 студенты должны предъявить **ТРИ** файла:

**1. Диплом\_ФШ\_Иванова\_ТИ.dotx**.

**2. Диплом\_ФШ\_Иванова\_ТИ.docx**.

**3. Таблицы\_стилей.docx** (содержит заполненные табл. 11–13).

**Задание 6.** Подготовьте отчет по итогам выполнения лабораторной работы. Отчет должен содержать:

1) Цель работы.

2) Ход работы:

- описание технологии и результаты выполнения задания 1, заполненную табл. 10 и выводы по итогам выполнения задания 1;

- описание технологии и результаты выполнения заданий № 2–5, заполненные табл. 11–13, (в табл. 13 следует включить описание стилей таблицы в соответствии с рис. 18, в);

- выводы по итогам выполнения заданий № 2–5.

3) Приложение к отчету должно содержать:

- образец шаблона приказа **Приказ\_ФШ\_Иванова\_ТИ.dotx**;

- образец шаблона дипломной работы (содержание файла **Диплом\_ФШ\_Иванова\_ТИ.dotx)**.

1. *Ильяшенко, О. Ю.* Структурная основа информационных технологий // Материалы 67 научно-технической конференции студентов, аспирантов и молодых специалистов / О. Ю. Ильяшенко ; СПбГУТ. – СПб., 2013.

2. *Федотова, Е. Л.* Информационные технологии в науке и образовании : учебное пособие для вузов / Е. Л. Федотова ; [ред. Е. А. Тульсанова]. – М. : ФОРУМ: ИНФРА-М, 2010. – 336 с.

Приложение 1

#### Образец титульного листа отчета по лабораторной работе

Федеральное агентство связи Федеральное государственное образовательное бюджетное учреждение высшего профессионального образования «Санкт-Петербургский государственный университет телекоммуникаций им. проф. М. А. Бонч-Бруевича» Кафедра безопасности информационных систем

### **ОТЧЕТ**

по лабораторной работе 1 на тему: **«Изучение традиционных технологий форматирования текстовой информации»**  по дисциплине «Информационные технологии»

> Выполнил: студент группы \_\_\_\_\_, Принял: к.п.н., доцент Ильяшенко О.Ю.

Санкт-Петербург 2013 г.

## Приложение 2

|                   |                                    | Параметры шрифта                   |    | Название файла до-                                                          |  |
|-------------------|------------------------------------|------------------------------------|----|-----------------------------------------------------------------------------|--|
| Номер<br>варианта | Выравнивание<br>номера<br>страницы | Размер<br>Гарнитура<br>(кегль), пт |    | кумента, оформляе-<br>мого с помощью<br>шаблона (для зада-<br>ния 5, JIP 3) |  |
| $\mathbf{1}$      | По правому<br>краю                 | Times                              | 14 | 01 ДР черновик.doc                                                          |  |
| $\overline{2}$    | По правому<br>краю                 | Times                              | 14 | 02 ДР черновик.doc                                                          |  |
| $\overline{3}$    | По правому<br>краю                 | Times                              | 14 | 03 ДР черновик.doc                                                          |  |
| $\overline{4}$    | По правому<br>краю                 | Times                              | 14 | 04_ДР_черновик.doc                                                          |  |
| 5                 | По правому<br>краю                 | Times                              | 14 | 05 ДР черновик.doc                                                          |  |
| 6                 | По правому<br>краю                 | Arial                              | 14 | 01 ДР черновик.doc                                                          |  |
| $\tau$            | По правому<br>краю                 | Arial                              | 14 | 02 ДР черновик.doc                                                          |  |
| 8                 | По правому<br>краю                 | Arial                              | 14 | 03 ДР_черновик.doc                                                          |  |
| 9                 | По правому<br>краю                 | Arial                              | 14 | 04 ДР черновик.doc                                                          |  |
| 10                | По правому<br>краю                 | Arial                              | 14 | 05_ДР_черновик.doc                                                          |  |
| 11                | По правому<br>краю                 | <b>Courier New</b>                 | 14 | 01 ДР черновик.doc                                                          |  |
| 12                | По правому<br>краю                 | Courier New                        | 14 | 02 ДР черновик.doc                                                          |  |
| 13                | По правому<br>краю                 | <b>Courier New</b>                 | 14 | 03 ДР черновик.doc                                                          |  |
| 14                | По правому<br>краю                 | <b>Courier New</b>                 | 14 | 04 ДР черновик.doc                                                          |  |
| 15                | По правому<br>краю                 | <b>Courier New</b>                 | 14 | 05 ДР черновик.doc                                                          |  |
| 16                | По центру                          | Times                              | 14 | ДР черновик.doc<br>01                                                       |  |
| 17                | По центру                          | Times                              | 14 | 02<br>ДΡ<br>черновик. doc                                                   |  |
| 18                | По центру                          | Times                              | 14 | 03<br>ДР черновик.doc                                                       |  |
| 19                | По центру                          | Times                              | 14 | ДР<br>04<br>черновик. doc                                                   |  |
| 20                | По центру                          | Arial                              | 14 | $05$ $\Box$ P<br>черновик. doc                                              |  |
| 21                | По центру                          | Arial                              | 14 | 01<br>$\mathop{\mathrm{IP}}$<br>черновик. doc                               |  |
| 22                | По центру                          | Arial                              | 14 | 02<br>черновик. doc<br>ДР                                                   |  |
| 23                | По центру                          | <b>Courier New</b>                 | 14 | 03<br>$\mathbf{IP}$<br>черновик. doc                                        |  |
| 24                | По центру                          | Courier New                        | 14 | 04<br>ДР черновик.doc                                                       |  |
| 25                | По центру                          | Courier New                        | 14 | 05 ДР черновик.doc                                                          |  |

Варианты для выполнения заданий № 4, 5 лабораторной работы 3

Приложение 3

Образец шаблона дипломной работы

Федеральное агентство связи Федеральное государственное образовательное бюджетное учреждение высшего профессионального образования «Санкт-Петербургский государственный университет телекоммуникаций им. проф. М. А. Бонч-Бруевича» Кафедра безопасности информационных систем

# **Дипломная работа**

на тему: «Система управления базой данных приемной комиссии университета»

Направление: 230400.62 – Информационные системы и технологии Выполнила: студентка IV курса Беляева Ю. Н. Научный руководитель: к.техн.н., доц. Иванов И. И.

Допущена к защите « $\_\_\_\_\$   $\_\_\_\_\_$  2013 г.

Заведующий кафедрой БИС \_\_\_\_\_\_\_ Хорошенко С. В.

Санкт-Петербург 2013 г.

#### **Оглавление¶**

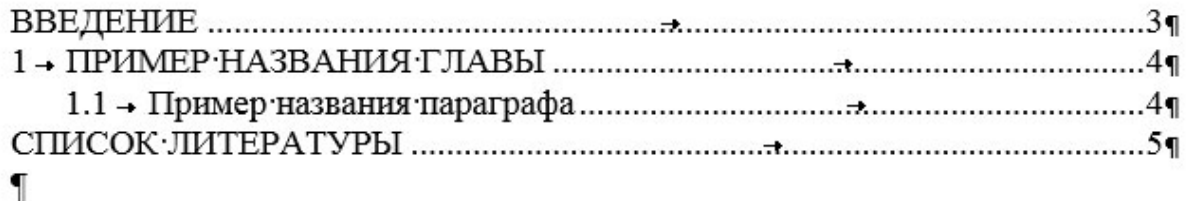

#### **Введение**

Пример основного текста. Пример основного текста. Пример основного текста. Пример основного текста.

#### **1. Пример названия главы**

1.1 Пример названия параграфа

Пример основного текста. Пример основного текста. Пример основного текста. Пример основного текста.

Пример маркированного списка.

- Пример маркированного списка
- Пример маркированного списка.

Пример нумерованного списка.

- 1. Пример нумерованного списка.
- 2. Пример нумерованного списка.

Пример многоуровневого списка.

- 1. Пример многоуровневого списка.
	- 1.1. Пример многоуровневого списка.
		- 1.1.1. Пример многоуровневого списка.
		- 1.1.2. Пример многоуровневого списка.
- 2. Пример многоуровневого списка.
	- 2.1. Пример многоуровневого списка.

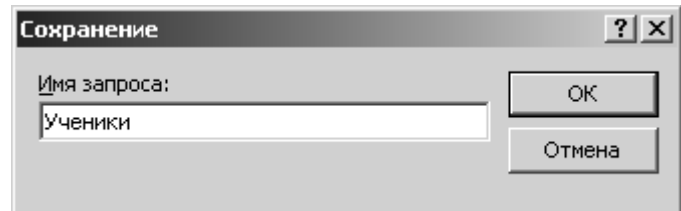

Рис. 1. Пример подрисуночной подписи (стиль Перечень рисунков)

Таблица 1

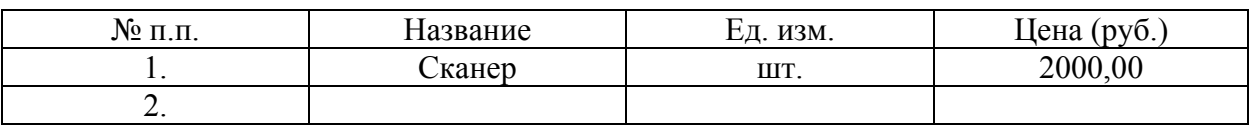

Пример названия таблицы

Список литературы

1. Моисеев, Н. Н. Математические задачи системного анализа / Н. Н. Моисеев. М. : Наука. 1981. 488 с.

2.

## **СОДЕРЖАНИЕ**

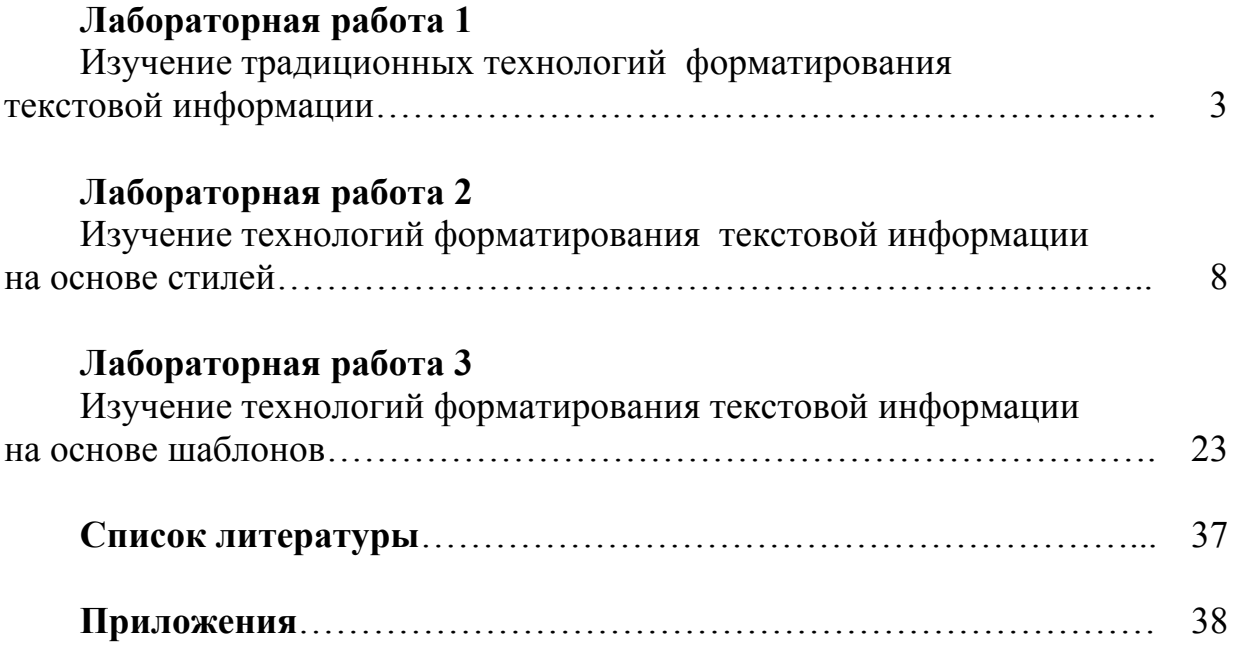

*Сергей Дмитриевич Бороненко Оксана Юрьевна Ильяшенко Сергей Викторович Хорошенко*

# ИНФОРМАЦИОННЫЕ ТЕХНОЛОГИИ

## ОБРАБОТКА ТЕКСТОВОЙ ИНФОРМАЦИИ

Методические указания к выполнению лабораторных работ

Редактор *Л. К. Паршина* Компьютерная верстка *Е. А. Головинской*

План 2013 г., п. 118

Подписано к печати 26.11.2013 Объем 2,75 усл.-печ. л. Тираж 25 экз. Заказ 396

РИЦ СПбГУТ. 191186 СПб., наб. р. Мойки, 61 Отпечатано в СПбГУТ

С. Д. Бороненко О. Ю. Ильяшенко С. В. Хорошенко

# ИНФОРМАЦИОННЫЕ ТЕХНОЛОГИИ

# ОБРАБОТКА ТЕКСТОВОЙ ИН-ФОРМАЦИИ

Методические указания к выполнению лабораторных работ

> САНКТ-ПЕТЕРБУРГ 2013